# **SE440BX-2 Motherboard Product Guide**

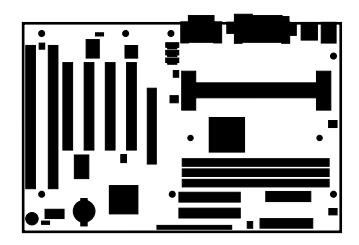

Order Number: 723271-001

# **Revision History**

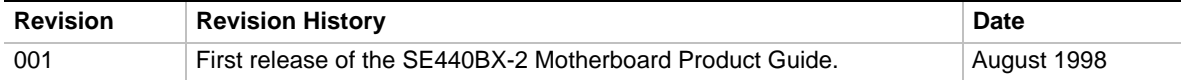

If an FCC declaration of conformity marking is present on the board, the following statement applies:

#### **FCC Declaration of Conformity**

This device complies with Part 15 of the FCC Rules. Operation is subject to the following two conditions: (1) this device may not cause harmful interference, and (2) this device must accept any interference received, including interference that may cause undesired operation.

For questions related to the EMC performance of this product, contact:

Intel Corporation 5200 N.E. Elam Young Parkway Hillsboro, OR 97124 1-800-628-8686

This equipment has been tested and found to comply with the limits for a Class B digital device, pursuant to Part 15 of the FCC Rules. These limits are designed to provide reasonable protection against harmful interference in a residential installation. This equipment generates, uses, and can radiate radio frequency energy and, if not installed and used in accordance with the instructions, may cause harmful interference to radio communications. However, there is no guarantee that interference will not occur in a particular installation. If this equipment does cause harmful interference to radio or television reception, which can be determined by turning the equipment off and on, the user is encouraged to try to correct the interference by one or more of the following measures:

- Reorient or relocate the receiving antenna.
- Increase the separation between the equipment and the receiver.
- Connect the equipment to an outlet on a circuit other than the one to which the receiver is connected.
- Consult the dealer or an experienced radio/TV technician for help.

#### **Canadian Department of Communications Compliance Statement:**

This digital apparatus does not exceed the Class B limits for radio noise emissions from digital apparatus set out in the Radio Interference Regulations of the Canadian Department of Communications.

Le présent appareil numerique német pas de bruits radioélectriques dépassant les limites applicables aux appareils numériques de la classe B prescrites dans le Réglement sur le broullage radioélectrique édicté par le ministére des Communications du Canada.

#### **Disclaimer**

Intel Corporation (Intel) makes no warranty of any kind with regard to this material, including, but not limited to, the implied warranties of merchantability and fitness for a particular purpose. Intel assumes no responsibility for any errors that may appear in this document. Intel makes no commitment to update nor to keep current the information contained in this document. No part of this document may be copied or reproduced in any form or by any means without prior written consent of Intel.

An Intel product, when used in accordance with its associated documentation, is "Year 2000 Capable" when, upon installation, it accurately stores, displays, processes, provides, and/or receives date data from, into, and between the twentieth and twenty-first centuries, including leap year calculations, provided that all other technology used in combination with said product properly exchanges date data with it.

† Third-party brands and trademarks are the property of their respective owners.

Copyright © 1998, Intel Corporation. All Rights Reserved

# **Contents**

 $\overline{2}$ 

#### 1 Motherboard Features

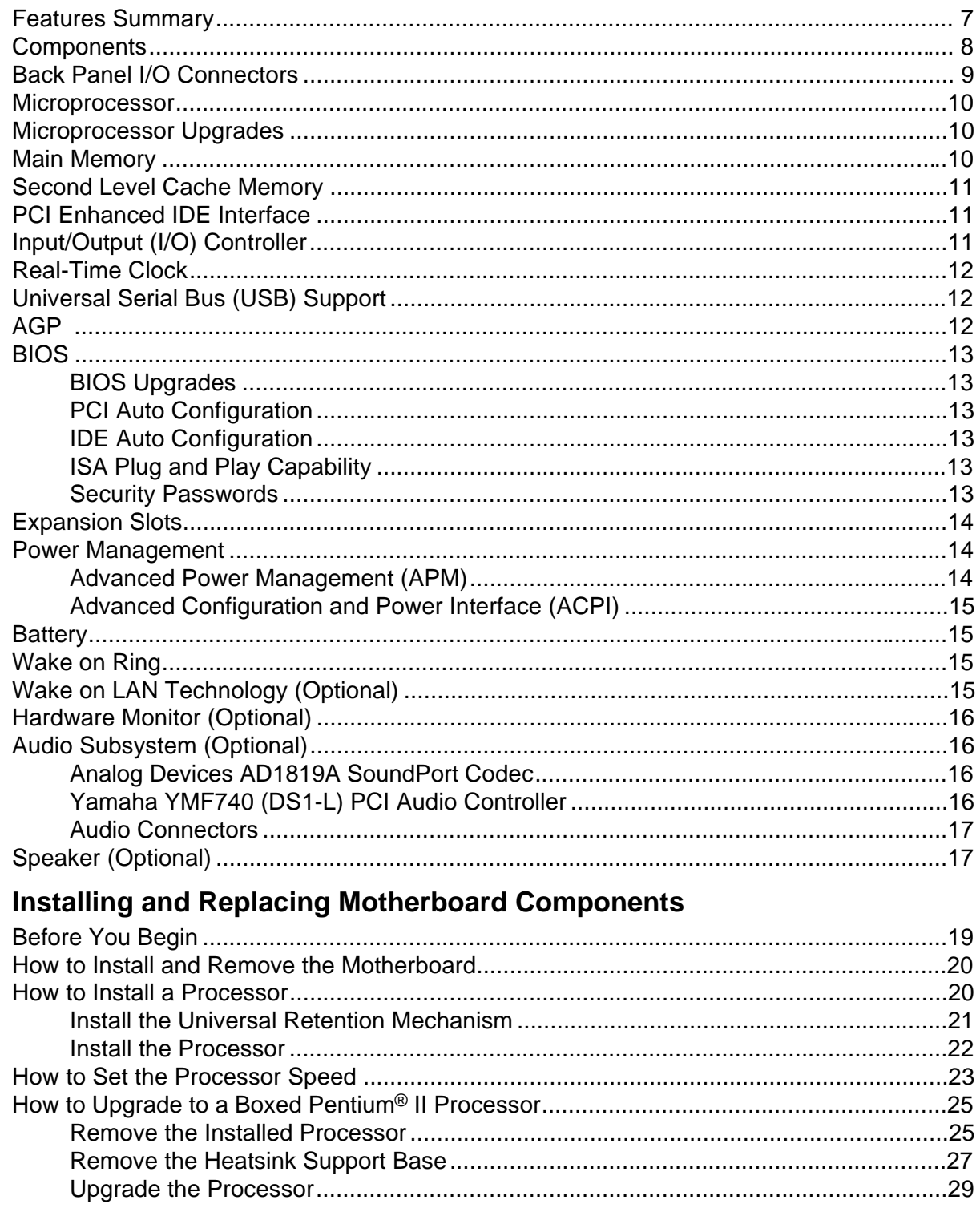

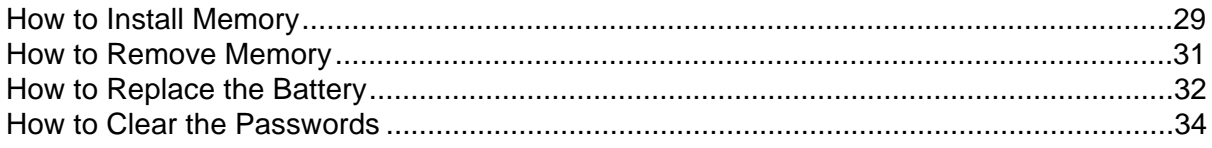

## 3 Using the Setup Program

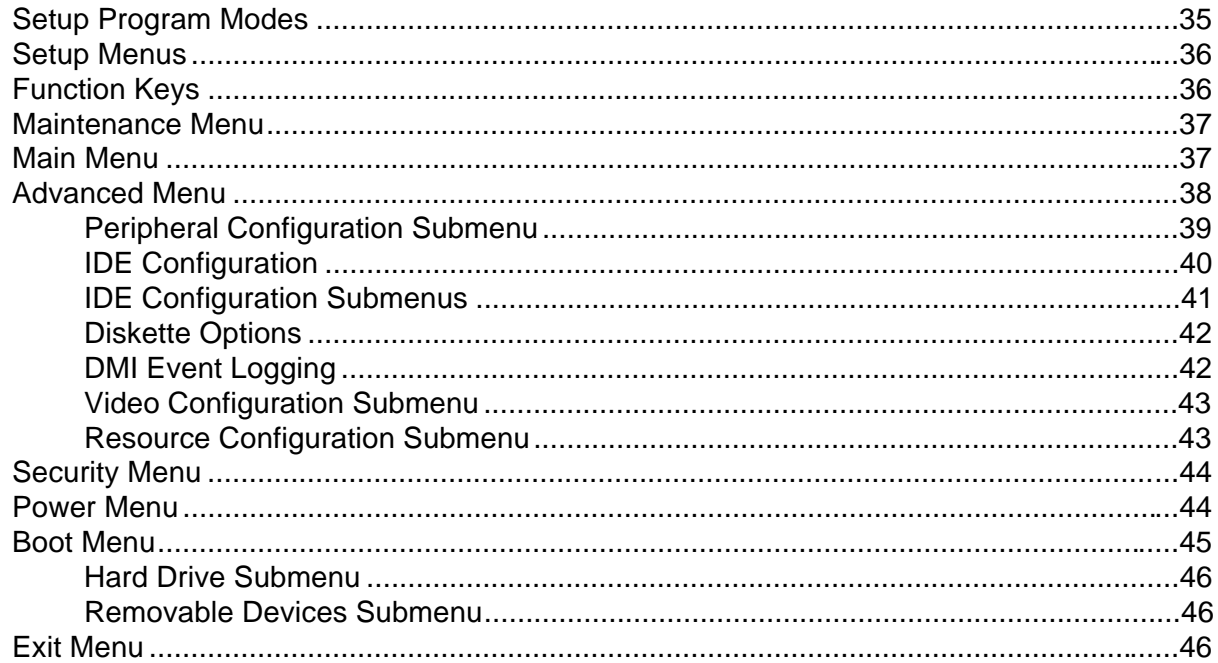

# 4 Upgrading the BIOS

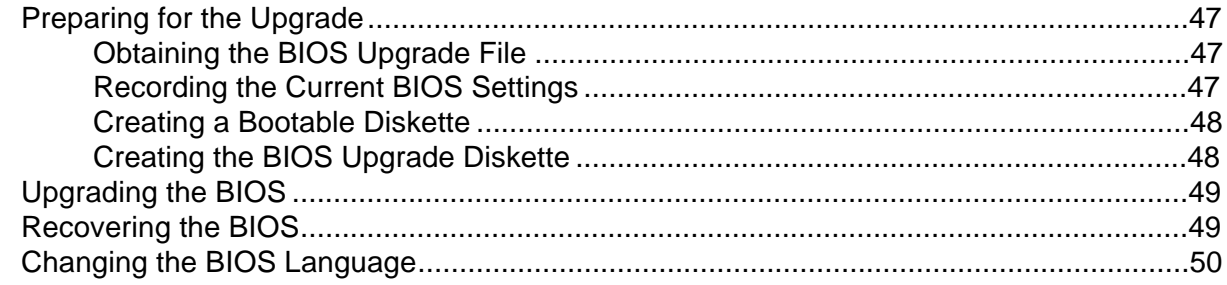

#### **5 Technical Reference**

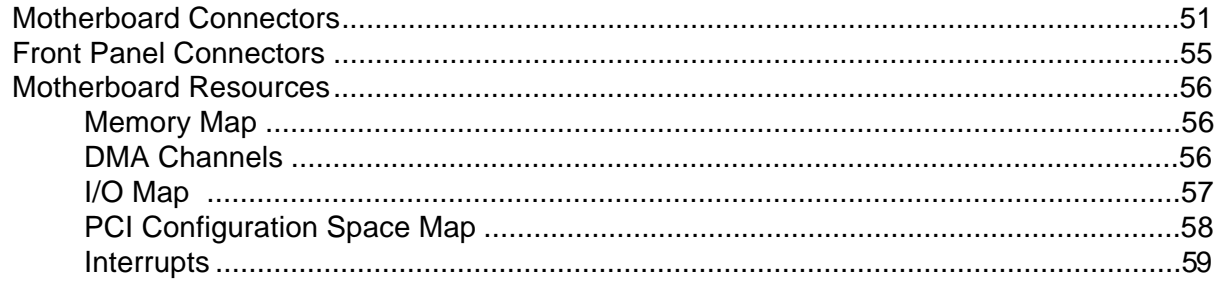

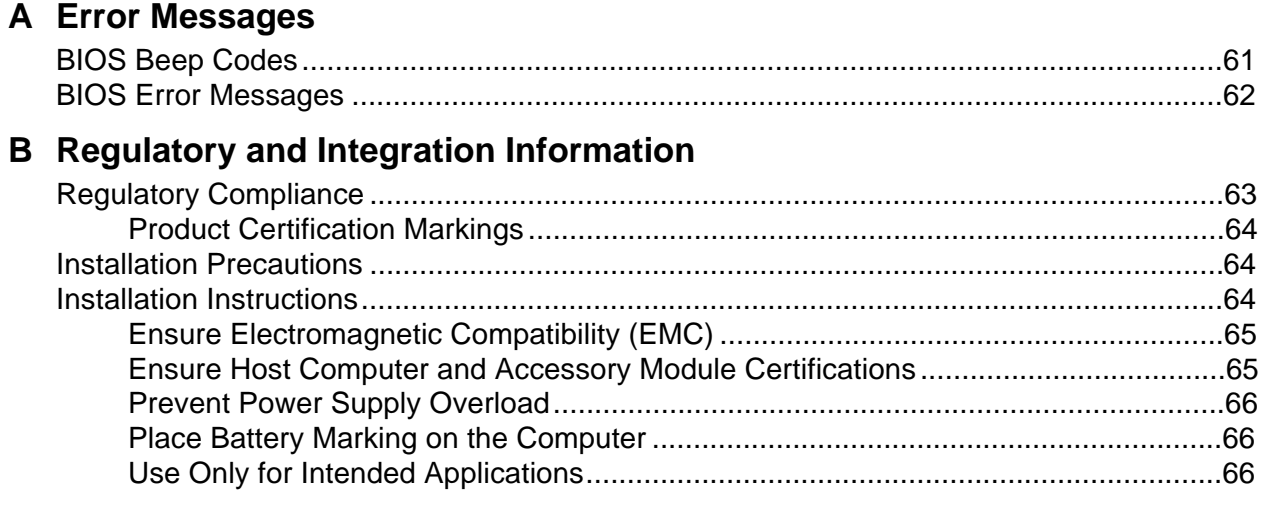

### **Figures**

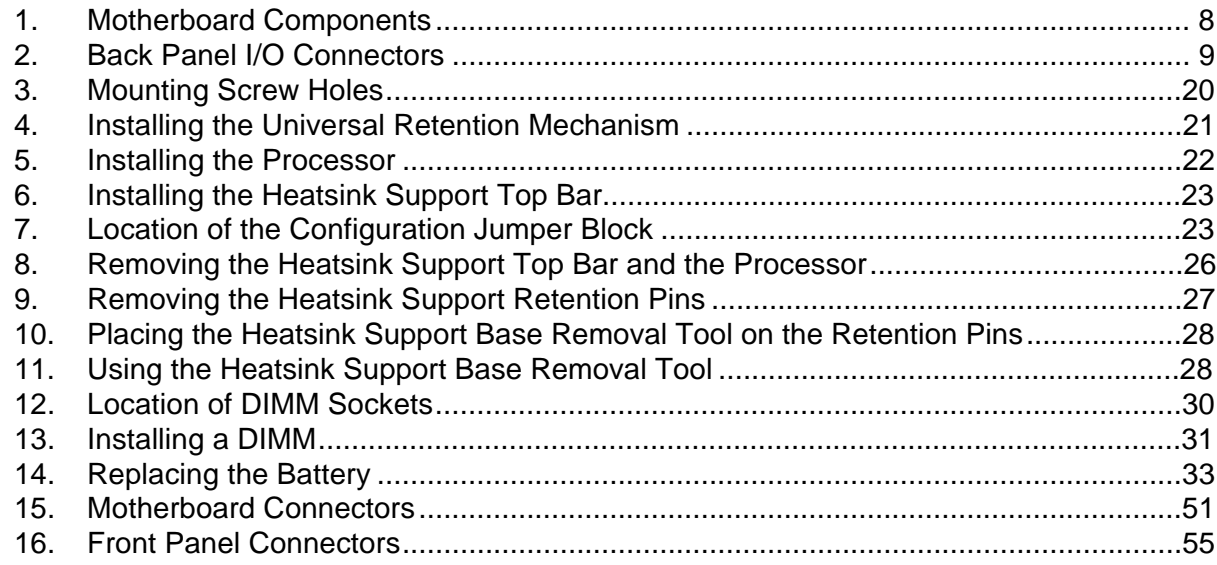

#### **Tables**

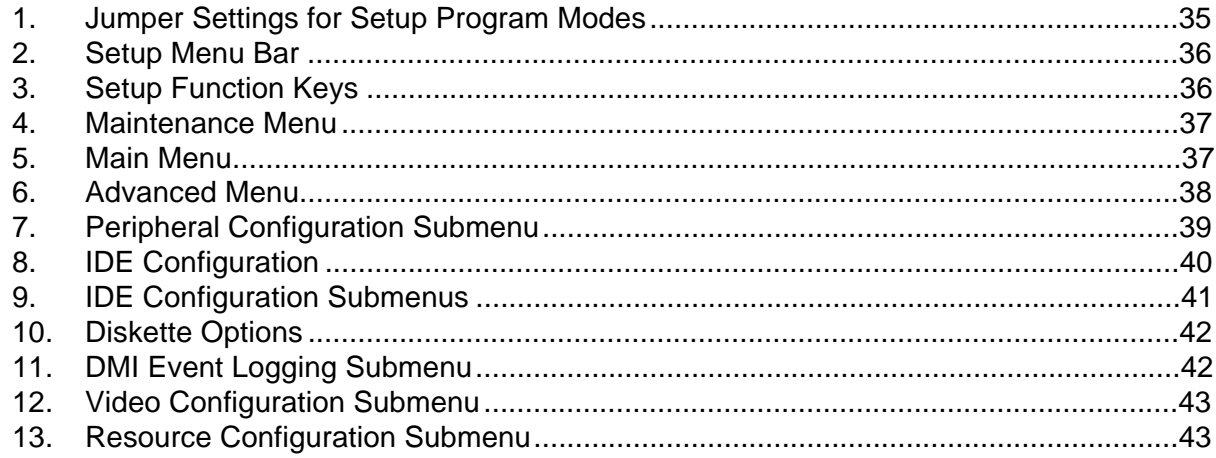

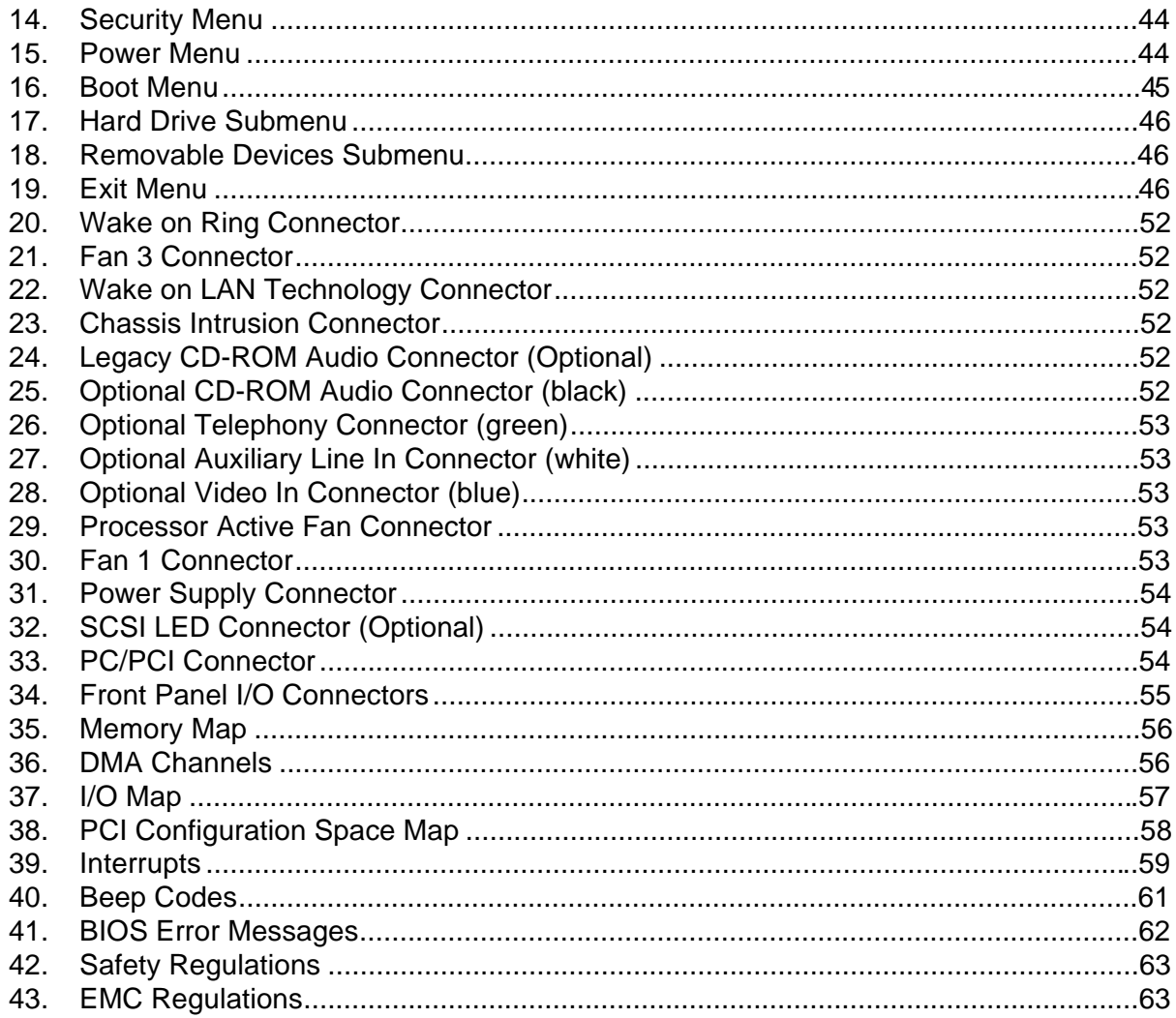

# **1 Motherboard Features**

This chapter gives an overview of the SE440BX-2 motherboard, including:

- Features
- Components
- Back panel I/O connectors

The remaining chapters explain how to:

- Add or upgrade components like processors or memory
- Use the BIOS Setup program to modify the motherboard's configuration
- Upgrade the BIOS

### **Features Summary**

- ATX form factor of 12 x 7.75 inches with seven mounting screw holes
- Support for the following processors:
	- $\text{Intel}^{\textcircled{D}}$  Pentium<sup>®</sup> II processor
	- Intel® Celeron™ processor
- Three DIMM sockets
	- Supports up to 384 MB of synchronous DRAM (SDRAM) memory
- Intel<sup>®</sup> 82440BX AGPset
	- PCI/AGP controller (PAC)
	- PCI ISA IDE Xcelerator (PIIX4E)
- I/O controller
- Two USB ports
- Intel/Phoenix Basic Input/Output System (BIOS)
- Single-jumper configuration
- Accelerated Graphics Port (AGP) connector

Software drivers and utilities are available from Intel.

#### ✏ **NOTE**

*For information about Intel*® *motherboards, including technical product specifications, BIOS upgrades, and device drivers, see "Products" at the Intel World Wide Web site:*

http://developer.intel.com/

### **Components**

Figure 1 shows the major components on the motherboard.

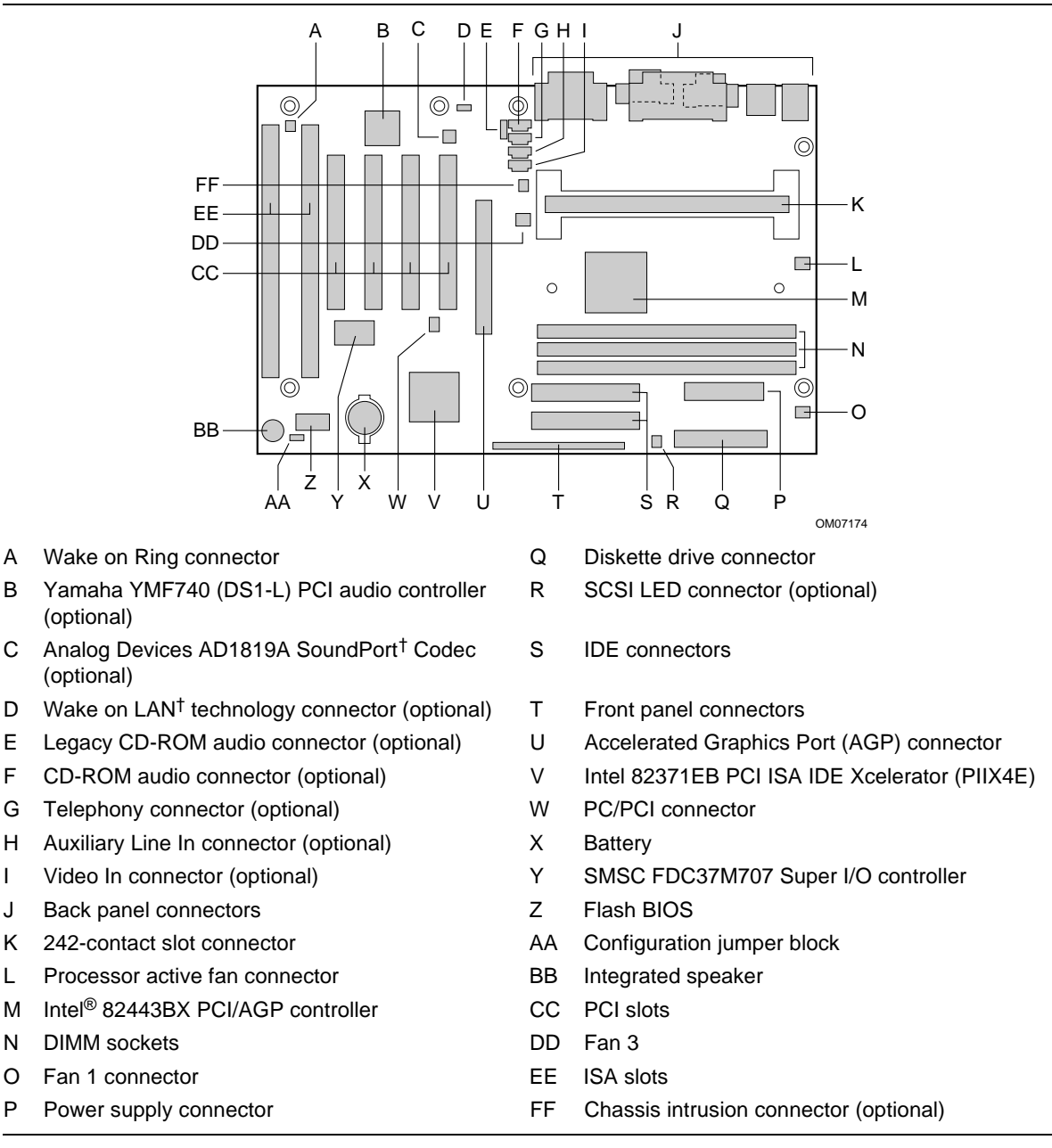

#### **Figure 1. Motherboard Components**

#### ✏ **NOTE**

*Components labeled optional do not come on all SE440BX-2 motherboards.*

# **Back Panel I/O Connectors**

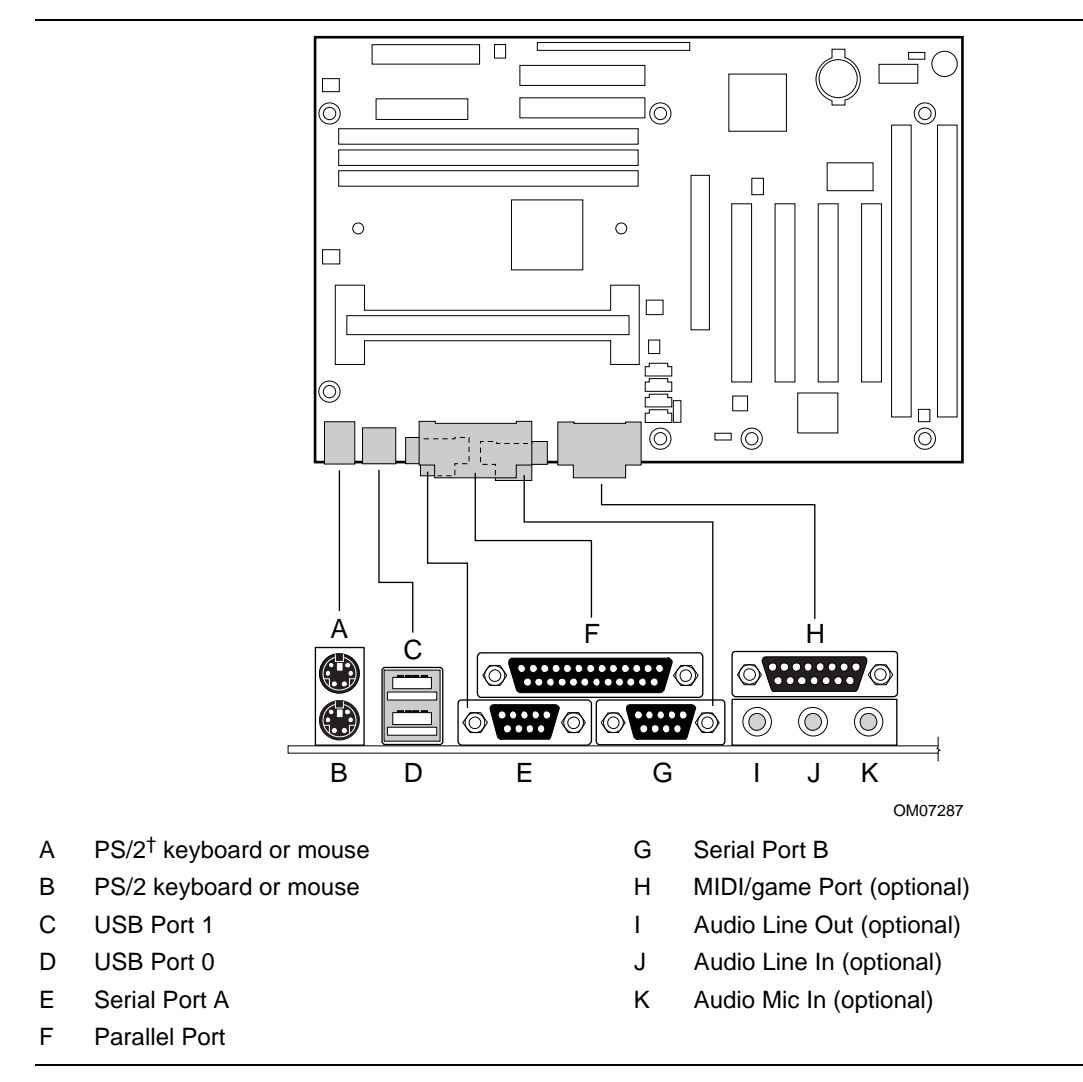

Figure 2 shows the back panel I/O connectors on the motherboard.

**Figure 2. Back Panel I/O Connectors**

#### **Microprocessor**

The motherboard supports a single Pentium II processor or a Celeron processor. Processors are not included with the SE440BX-2 motherboard and must be purchased separately.

The processor connects to the motherboard through the 242-contact slot connector. When mounted in the slot connector, the processor is secured by a retention mechanism attached to the motherboard. A passive heatsink is stabilized by the heatsink support.

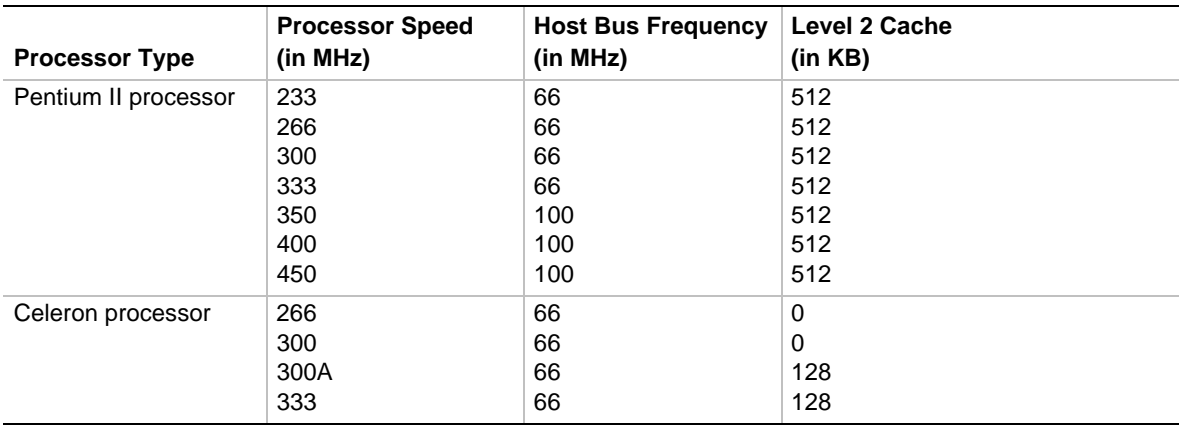

The motherboard supports the following processors:

For the latest information on processor support for the SE440BX-2 motherboard, refer to the Intel boxed motherboard web site at:

http://channel.intel.com/business/ibp/boards/

### **Microprocessor Upgrades**

The motherboard can be upgraded with any processor at speeds specified in the section above. To upgrade the processor, see Chapter 2.

### **Main Memory**

The motherboard has three sockets for installing dual inline memory modules (DIMMs). Minimum memory size is 16 MB; maximum memory size is 384 MB. To install memory, see Chapter 2.

### **Second Level Cache Memory**

The second level cache for the Pentium II processor includes synchronous pipelined burst static RAM (PBSRAM) and tag RAM. There are four PBSRAM components totaling 512 KB in size. All supported onboard memory is cacheable.

The Celeron processors that include an integrated 128 KB second level cache subsystem, have it implemented on the processor die. All supported onboard memory can be cached.

# **PCI Enhanced IDE Interface**

The PCI enhanced IDE interface handles the exchange of information between the processor and peripheral devices like hard disks and add-in boards inside the computer. The interface supports:

- Up to four IDE devices (such as hard drives)
- ATAPI devices (such as CD-ROM drives)
- PIO Mode 3 and PIO Mode 4 devices
- Ultra DMA/33
- Logical block addressing (LBA) of hard drives larger than 528 MB and extended cylinder head sector (ECHS) translation modes
- Support for laser servo (LS-120) drives

# **Input/Output (I/O) Controller**

The I/O controller handles the exchange of information between the processor and external devices like the mouse and keyboard or a printer that are connected to the computer. The controller features the following:

- Integrated keyboard and mouse controller
- Industry standard diskette drive controller
- One multimode bi-directional parallel port
	- Standard mode: Centronics-compatible operation
	- High speed mode: support for Extended Capabilities Port (ECP) and Enhanced Parallel Port (EPP)
- Two serial ports
- Flexible IRQ and DMA mapping for Windows† 95 and Windows 98

# **Real-Time Clock**

The motherboard has a time-of-day clock and 100-year calendar that will rollover to 2000 at the turn of the century. A battery on the motherboard keeps the clock current when the computer is turned off.

#### ✏ **NOTE**

*The recommended method of accessing the date in systems with Intel motherboards is indirectly from the Real-Time Clock (RTC) via the BIOS. The BIOS on Intel motherboards and baseboards contains a century checking and maintenance feature that checks the least two significant digits of the year stored in the RTC during each BIOS request (INT 1Ah) to read the date and, if less than 80 (i.e., 1980 is the first year supported by the PC), updates the century byte to 20. This feature enables operating systems and applications using the BIOS date/time services to reliably manipulate the year as a four-digit value.*

*For more information on proper date access in systems with Intel motherboards please see* http://support.intel.com/support/year2000/paper.htm

# **Universal Serial Bus (USB) Support**

The motherboard has two USB ports. You can connect two USB peripheral devices directly to the computer without an external hub. To attach more than two devices, connect an external hub to either of the built-in ports. The motherboard supports the standard universal host controller interface (UHCI) and takes advantage of standard software drivers written to be compatible with UHCI. The USB features the following:

- Support for hot swapping Plug and Play devices
- Support for self-identifying peripherals
- Support for up to 127 physical devices
- Guaranteed bandwidth and low latencies appropriate for telephony, audio, and other applications

#### ✏ **NOTE**

*Computer systems that have an unshielded cable attached to a USB port may not meet FCC Class B requirements, even if no device or a low-speed USB device is attached to the cable. Use a shielded cable that meets the requirements for a high-speed USB device.*

### **AGP**

The AGP is a high-performance interconnect for graphics-intensive applications, such as 3D graphics. AGP is independent of the PCI bus and is intended for exclusive use with graphical display devices. AGP provides these features:

- Pipelined memory read and write operations that hide memory access latency
- Demultiplexing of address and data on the bus for near 100 percent bus efficiency
- AC timing for 133 MHz data transfer rates, allowing real data throughput in excess of 500 MB/sec

# **BIOS**

The motherboard's system BIOS is contained in a flash memory device on the motherboard. The BIOS provides the power-on self test (POST), the BIOS Setup program, and the PCI and IDE autoconfiguration utilities.

The BIOS is always shadowed. Shadowing allows BIOS routines to be executed from fast 64-bit onboard DRAM instead of from the slower 8-bit flash memory device.

#### **BIOS Upgrades**

Because the BIOS is stored in a flash memory device, you can upgrade the BIOS by using a software utility on a diskette or hard disk, or over a network. For information on upgrading the BIOS, see Chapter 4.

### **PCI Auto Configuration**

If you install a PCI add-in board in your computer, the PCI auto-configuration utility in the BIOS automatically detects and configures the resources (IRQs, DMA channels, and I/O space) for that add-in board. You do not need to run the BIOS Setup program after you install a PCI add-in board.

However, PCI add-in boards use the same IRQ resources as ISA add-in boards. If you install both a PCI and an ISA add-in board, you must specify the IRQ used by the ISA card. The PCI auto configuration program complies with version 2.1 of the PCI BIOS specification.

## **IDE Auto Configuration**

If you install an IDE device (e.g., a hard drive) in your computer, the IDE auto-configuration utility in the BIOS automatically detects and configures the device for your computer. You do not need to run the BIOS Setup program after installing an IDE device.

## **ISA Plug and Play Capability**

The motherboard provides auto configuration of Plug and Play ISA cards and resource management for legacy (non-Plug and Play) ISA cards when used with the ISA Configuration Utility (ICU) or a Plug and Play compatible operating system like Windows 95 and Windows 98. To obtain the ICU, contact your computer supplier.

### **Security Passwords**

The BIOS includes security features that restrict whether the BIOS Setup program can be accessed and who can boot the computer. A supervisor password and a user password can be set for the Setup program and for booting the computer, with the following restrictions:

- The supervisor password gives unrestricted access to view and change all the Setup options in the Setup program. This is supervisor mode.
- The user password gives restricted access to view and change Setup options in the Setup program. This is user mode.
- If only the supervisor password is set, pressing the  $\leq$  Enter $>$  key at the password prompt of the Setup program gives the user restricted access to Setup.
- If both the supervisor and user passwords are set, you must enter either the supervisor password or the user password to access Setup.
- Setting a user password restricts who can boot the computer. The password prompt is displayed before the computer is booted. If only the supervisor password is set, the computer boots without asking for a password. If both passwords are set, you can enter either password to boot the computer.

### **Expansion Slots**

The motherboard has six expansion slots for installing add-in boards, like network cards, that expand the capabilities of your computer. The expansion slots are as follows:

- One ISA slot
- One shared PCI/ISA slot
- Three PCI slots
- One AGP slot

#### **Power Management**

The motherboard supports two types of power management — Advanced Power Management (APM) and Advanced Configuration and Power Interface (ACPI).

#### **Advanced Power Management (APM)**

APM's energy saving standby mode can be initiated in the following ways:

- Specify a time-out period in Setup
- Press the suspend/resume switch connected to the front panel sleep connector
- Use an operating system option, such as the Suspend menu item in Windows 95 and Windows 98

In standby mode, the motherboard can reduce power consumption by spinning down hard drives, and reducing power to or turning off VESA† DPMS-compliant monitors. Power-management mode can be enabled or disabled in Setup (see Chapter 3).

While in standby mode, the system retains the ability to respond to external interrupts and service requests, such as incoming faxes or network messages. Any keyboard or mouse activity brings the system out of standby mode and immediately restores power to the monitor.

The BIOS enables APM by default; but the operating system must support an APM driver for the power-management features to work. For example, Windows 95 and Windows 98 support the power-management features upon detecting that APM is enabled in the BIOS.

#### **Advanced Configuration and Power Interface (ACPI)**

ACPI gives the operating system direct control over the power management and Plug and Play functions of a computer. ACPI requires an ACPI-aware operating system. ACPI features include:

- Plug and Play (including bus and device enumeration) and APM functionality normally contained in the BIOS
- Power management control of individual devices, add-in boards (some add-in boards may require an ACPI-aware driver), video monitor, and hard disk drives
- Methods for achieving less than 30-watt system operation in the Power On Suspend sleeping state, and less than 5-watt system operation in the Suspend to Disk sleeping state
- A Soft-off feature that enables the operating system to power off the computer
- Support for multiple wake up events
- Support for a front panel power and sleep mode switch

### **Battery**

A battery on the motherboard keeps the clock and the values in CMOS RAM current when your computer is turned off. To replace the battery, see Chapter 2.

# **Wake on Ring**

Wake on Ring enables the computer to wake from sleep or soft-off mode when a call is received on a telephony device, such as a modem, configured for operation on Serial Port A. The first incoming call powers up the computer. A second call must be made to access the computer. To access this feature use the Wake on Ring connector. See Chapter 5 for the location and pinouts of the Wake on Ring connector.

# **Wake on LAN Technology (Optional)**

Wake on LAN technology enables remote wakeup of the computer through a network. Wake on LAN technology requires a PCI add-in network interface card (NIC) with remote wakeup capabilities. The remote wakeup connector on the NIC must be connected to the onboard Wake on LAN technology connector. The NIC monitors network traffic at the MII interface; upon detecting a Magic Packet†, the NIC asserts a wakeup signal that powers up the computer. To access this feature use the Wake on LAN technology connector. See Chapter 5 for the location and pinouts of the Wake on LAN technology connector.

## $\hat{I}$  **CAUTION**

*For Wake on LAN, the 5-V standby line for the power supply must be capable of delivering +5 V* <sup>±</sup> *5 % at 720 mA. Failure to provide adequate standby current when implementing Wake on LAN, can damage the power supply.*

# **Hardware Monitor (Optional)**

The optional hardware monitor subsystem provides low-cost instrumentation capabilities. The features of the hardware monitor subsystem include:

- Support for an optional chassis intrusion connector
- An integrated ambient temperature sensor
- Fan speed sensors that monitor the fan 1 and processor active fan connectors (see Figure 15 for the location of these connectors on the motherboard)
- Power supply voltage monitoring to detect levels above or below acceptable values

When suggested ratings for temperature, fan speed, or voltage are exceeded, an interrupt is activated. The hardware monitor component connects to the system management (SM) bus.

# **Audio Subsystem (Optional)**

The optional audio subsystem consists of the following:

- Analog Devices AD1819A SoundPort Codec
- Yamaha YMF740 (DS1-L) PCI audio controller
- Back panel and onboard audio connectors

#### **Analog Devices AD1819A SoundPortCodec**

The AC '97 analog codec features:

- 16-bit stereo full-duplex codec with up to 48 kHz sampling rate
- Variable 7 kHz to 48 kHz sampling rate with 1 Hz resolution
- Phat<sup>†</sup> 3D stereo enhancement

#### **Yamaha YMF740 (DS1-L) PCI Audio Controller**

The features include:

- PCI 2.1 compliant
- PC '97/PC '98 specification compliant
- PCI bus Power Management rev. 1.0 compliant
- PCI bus master for PCI audio
- 32 voice XG wavetable synthesizer
- DirectX support
- PC/PCI support for legacy DMAC emulation
- True full duplex playback and capture with different sampling rates

#### **Audio Connectors**

The audio connectors include the following:

- Stacked backpanel connectors with Line In, Line Out, MIC, and MIDI Game Port
- Optional legacy CD-ROM audio connector
- Optional CD-ROM audio connectors (black)
- Optional telephony connector (green)
- Optional auxiliary Line In connector (white)
- Optional Video In connector (blue)

See Chapter 5 for the location and pinouts of the audio connectors.

# **Speaker (Optional)**

A piezoelectric speaker is mounted on the motherboard. The speaker provides audible error code (beep code) information during the POST.

The motherboard also has a front panel connector for an offboard speaker.

**Motherboard Features**

# **2 Installing and Replacing Motherboard Components**

This chapter describes the following:

- How to install and remove the motherboard
- How to install a processor
- How to prepare the motherboard for a boxed Pentium II processor
- How to install and remove memory
- How to replace the battery
- How to use the configuration jumper to set processor speed and clear passwords

# **Before You Begin**

# $\hat{A}$  **CAUTION**

*Before you install this motherboard in a chassis, see Appendix B for regulatory requirements and precautions.*

- Always follow the steps in each procedure in the correct order.
- Set up a log to record information about your computer, such as model, serial numbers, installed options, and configuration information.
- Use an antistatic wrist strap and a conductive foam pad when working on the motherboard.

### **WARNINGS**

*The procedures in this chapter assume familiarity with the general terminology associated with personal computers and with the safety practices and regulatory compliance required for using and modifying electronic equipment.*

*Disconnect the computer from its power source and from any telecommunications links, networks, or modems before performing any of the procedures described in this chapter. Failure to disconnect power, telecommunications links, networks, or modems before you open the computer or perform any procedures can result in personal injury or equipment damage. Some circuitry on the motherboard can continue to operate even though the front panel power button is off.*

### $\hat{A}$  **CAUTION**

*Electrostatic discharge (ESD) can damage components. Perform the procedures described in this chapter only at an ESD workstation. If such a station is not available, you can provide some ESD protection by wearing an antistatic wrist strap and attaching it to a metal part of the computer chassis.*

#### **How to Install and Remove the Motherboard**

Refer to your chassis manual for instructions on installing and removing the motherboard. The motherboard is secured to the chassis by seven screws. Figure 3 shows the locations of the mounting screw holes.

#### ✏ **NOTES**

*You will need a Phillips (#2 bit) screwdriver.*

*Refer to Appendix B for regulatory requirements and installation instructions and precautions.*

#### **WARNING**

*This procedure should be done only by qualified technical personnel. Disconnect the computer from its power source before doing the procedures described here. Failure to disconnect the power before you open the computer can result in personal injury or equipment damage.*

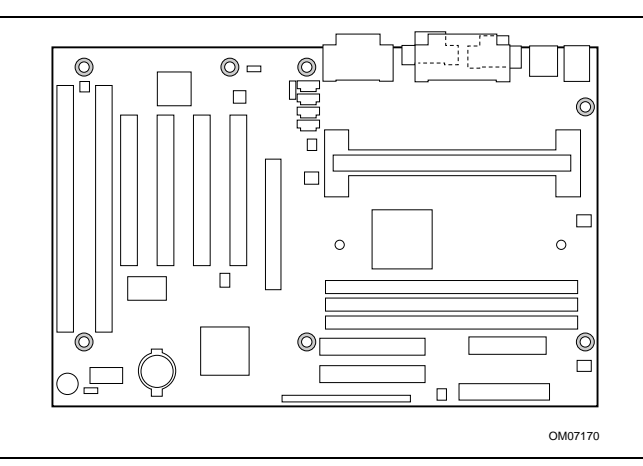

**Figure 3. Mounting Screw Holes**

#### **How to Install a Processor**

To install a processor, in brief you must:

- 1. Install the universal retention mechanism (URM).
- 2. Install the processor.
- 3. Set the processor speed.

Detailed instructions follow for each of these procedures.

#### ✏ **NOTE**

*If you are installing a boxed Intel Pentium II processor, see the instructions on page 25.*

#### **Install the Universal Retention Mechanism**

To install the universal retention mechanism, follow these steps:

- 1. Observe the precautions in "Before You Begin" (see page 19).
- 2. Find the 242-contact slot connector on the motherboard (see Figure 4).

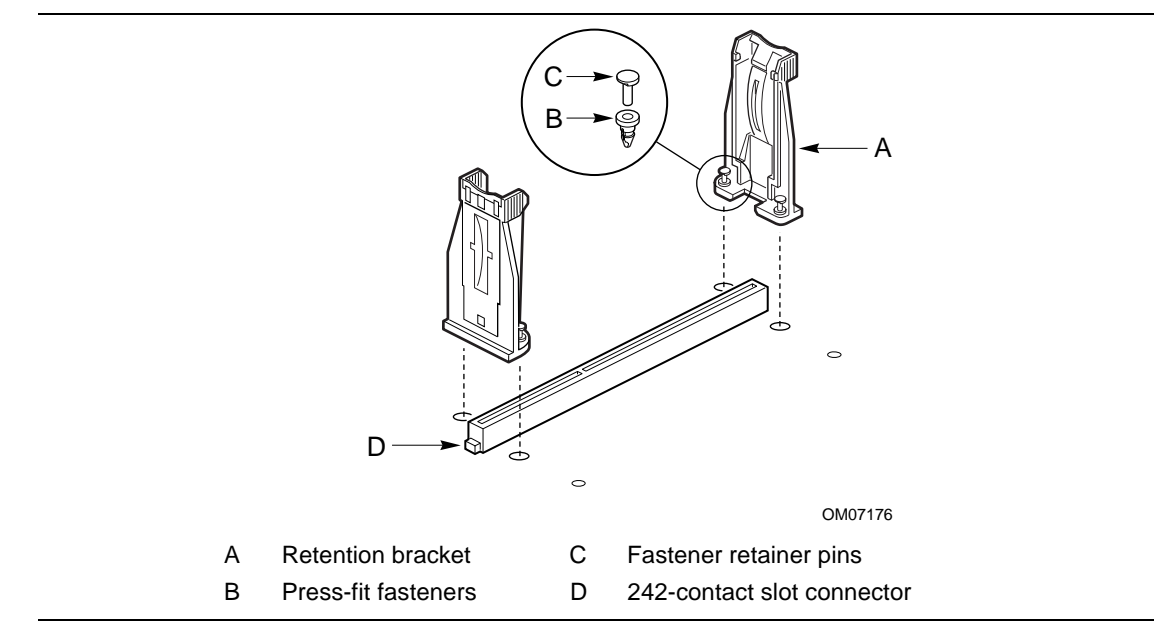

#### **Figure 4. Installing the Universal Retention Mechanism**

- 3. Orient the retention bracket so the tab of the processor connector matches the corresponding cutout in the retention bracket, then position the retention bracket on the motherboard.
- 4. Push each of the four fasteners through its mounting hole in the retention bracket, and then through the motherboard mounting hole until you feel it snap into place.
- 5. Push a fastener retainer pin into the through hole of fastener until it is fully seated against the top of the fastener. Repeat this step for each of the four fasteners.

### **Install the Processor**

To install the processor, follow these steps:

- 1. Insert the processor in the retention mechanism as shown in Figure 5.
- 2. Press down on the processor until it is firmly seated in the processor connector and the latches on the processor lock into place.

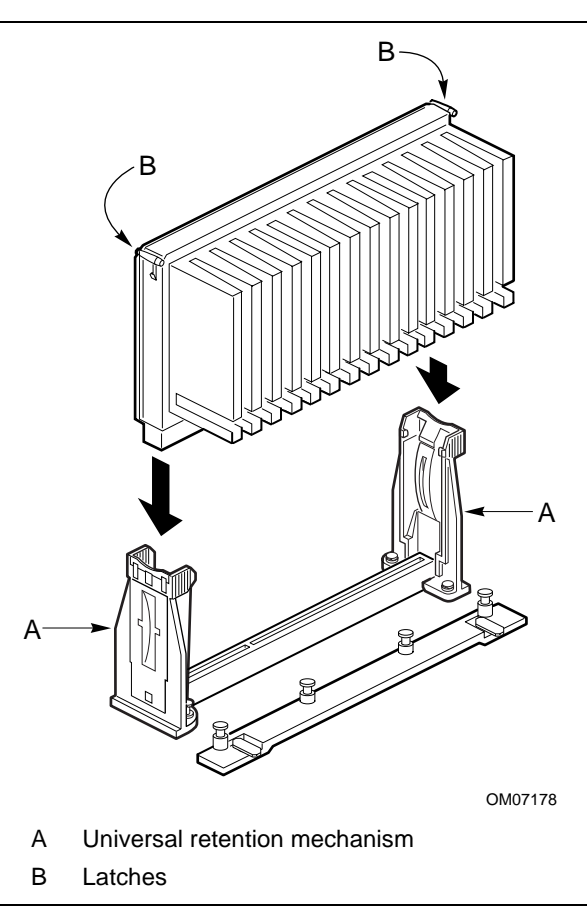

**Figure 5. Installing the Processor**

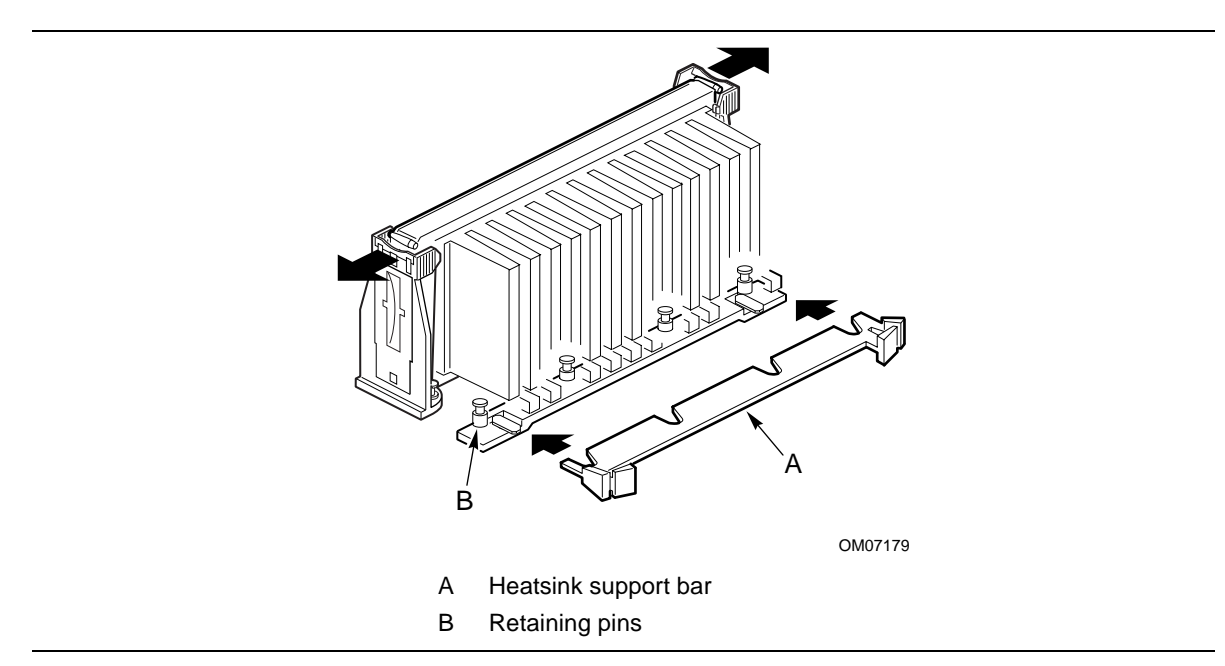

3. Slide the top heatsink support bar onto the retaining pins of the support's base as shown in Figure 6.

**Figure 6. Installing the Heatsink Support Top Bar**

## **How to Set the Processor Speed**

Set the processor speed after you have installed or upgraded the processor. This procedure assumes that the motherboard is installed in the computer and the configuration jumper block is set to normal mode.

Figure 7 shows the location of the configuration jumper block on the motherboard. The jumper is set to normal mode at the factory.

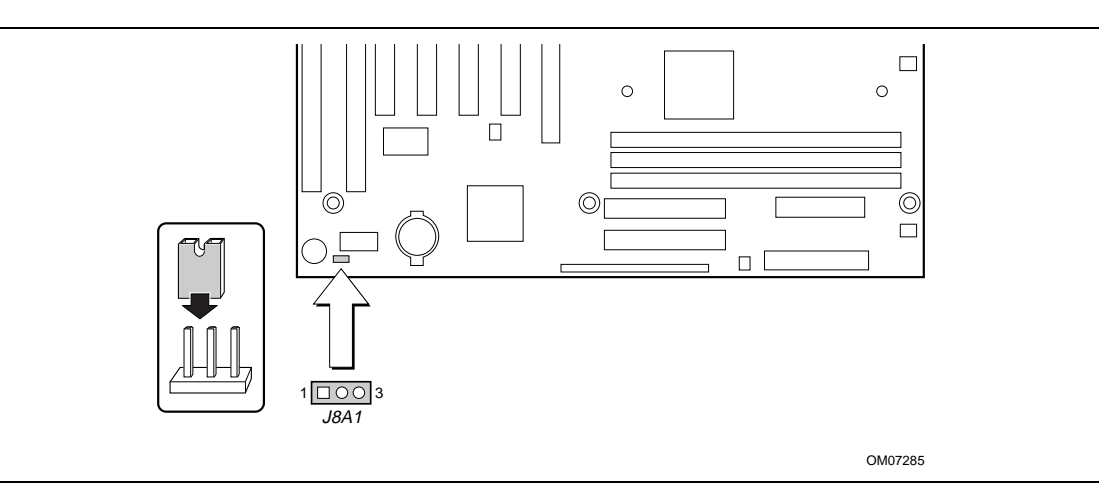

**Figure 7. Location of the Configuration Jumper Block**

# $\hat{I}$  **CAUTION**

*To avoid bending or breaking pins, use caution when removing or installing a jumper.*

To set the processor speed, follow these steps:

- 1. Observe the precautions in "Before You Begin" (see page 19).
- 2. Turn off all peripheral devices connected to the computer. Turn off the computer.
- 3. Remove the computer cover.
- 4. Find the configuration jumper block (see Figure 7).
- 5. Place the jumper on pins 2-3 as shown below.

 $1$   $\Box$   $\Box$   $3$ J8A1

OM07071

- 6. Replace the cover, turn on the computer, and allow it to boot.
- 7. The computer starts the Setup program. Setup displays the Maintenance menu.
- 8. Use the arrow keys to select the Processor Speed feature and press <Enter>. Setup displays a popup screen with the available processor speeds.
- 9. Use the arrow keys to select the processor speed. For example, select 266 for a 266 MHz Pentium II processor. Press <Enter> to confirm the speed. This Maintenance menu reappears again.
- 10. Press <F10> to save the current values and exit Setup.
- 11. Turn off the computer.
- 12. Remove the computer cover.
- 13. To restore normal operation, place the jumper on pins 1-2 as shown below.

J8A1

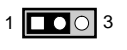

OM07072

- 14. Replace the cover and turn on the computer.
- 15. Verify the processor speed during POST.

## **How to Upgrade to a Boxed Pentium**® **II Processor**

Use the instructions in this section to prepare the motherboard for a boxed Pentium II processor upgrade.

To prepare for a boxed Pentium II processor upgrade, in brief you must:

- 1. Remove the heatsink support top bar and the installed processor.
- 2. Remove the heatsink support base.
- 3. Upgrade the processor.

Detailed instructions follow for each of these procedures.

#### **Remove the Installed Processor**

To remove the installed processor, follow these steps:

- 1. Observe the precautions in "Before You Begin" (see page 19).
- 2. Turn off all peripheral devices connected to the computer. Turn off the computer.
- 3. Remove the computer cover.
- 4. Remove the motherboard from the computer chassis. (See "How to Install and Remove the Motherboard.")
- 5. Place the motherboard on a flat work surface and remove any components that block access to the installed processor.

6. Remove the top bar of the heatsink support from the base as shown in Figure 8. Press in on the latches to release the top bar.

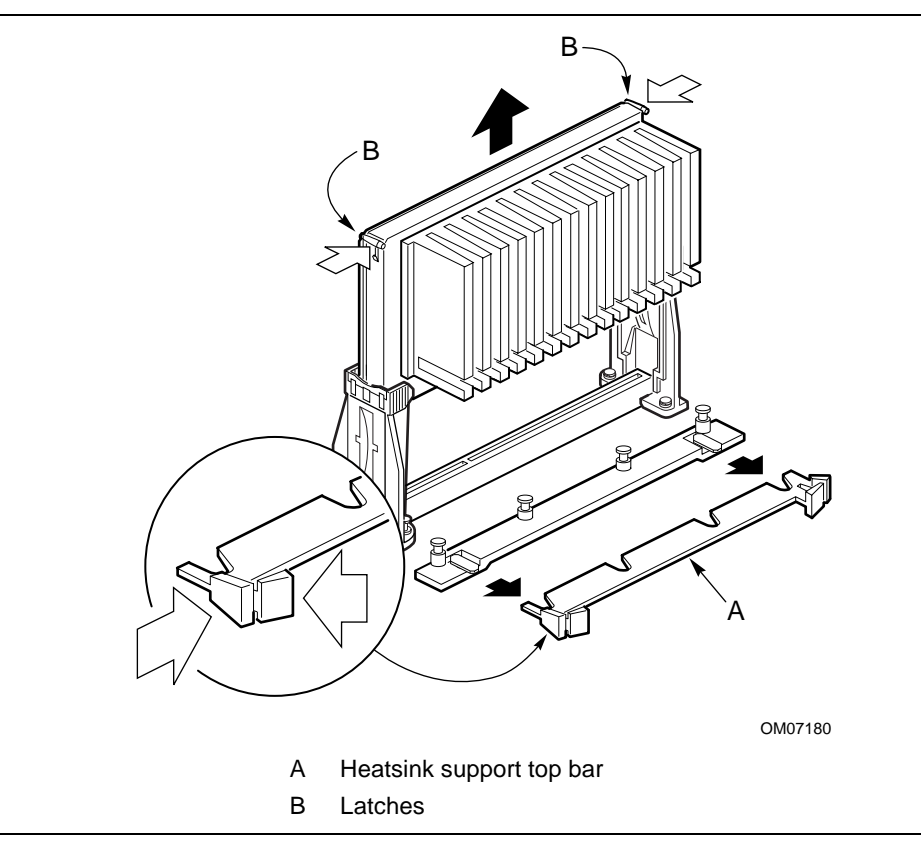

**Figure 8. Removing the Heatsink Support Top Bar and the Processor**

# $\hat{\mathbb{A}}$  **CAUTION**

*Pressing on the motherboard or components while removing the processor can cause damage. If necessary, you can safely press on the motherboard's plastic connectors to gain leverage while removing the processor.*

7. Remove the processor by pressing in on the latches and pulling the processor straight up as shown in Figure 8. Place the processor aside.

## **Remove the Heatsink Support Base**

#### ✏ **NOTE**

*To remove the heatsink support base from the motherboard, you need a special removal tool (MID #58982) that is available from Dexter Design (call 503-648-7000 for ordering information).*

To remove the heatsink support base, follow these steps:

1. With your fingers, remove the two retention pins from the heatsink support base as shown in Figure 9.

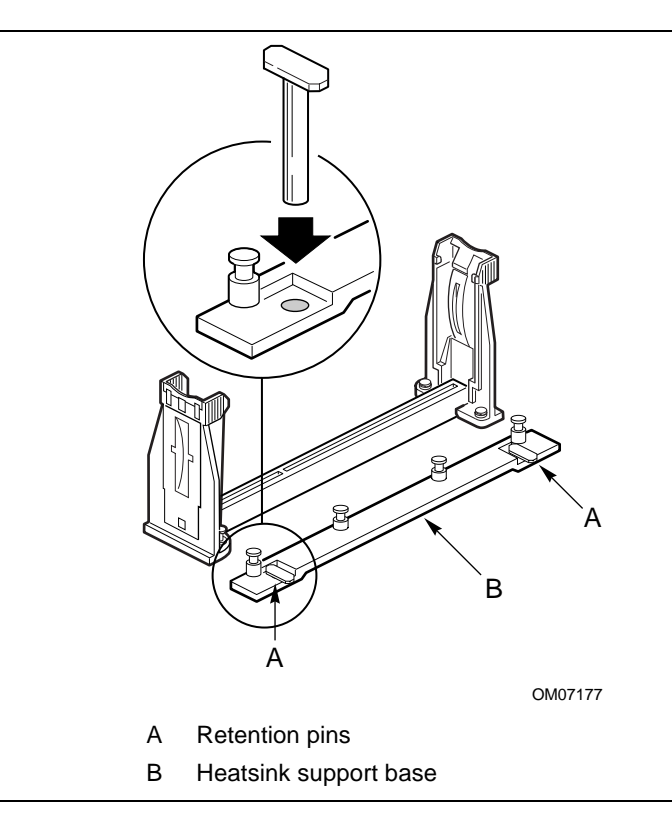

**Figure 9. Removing the Heatsink Support Retention Pins**

2. Place the heatsink support removal tool over the two outside posts of the heatsink support base as shown in Figure 10. Make sure the tool completely engages the posts.

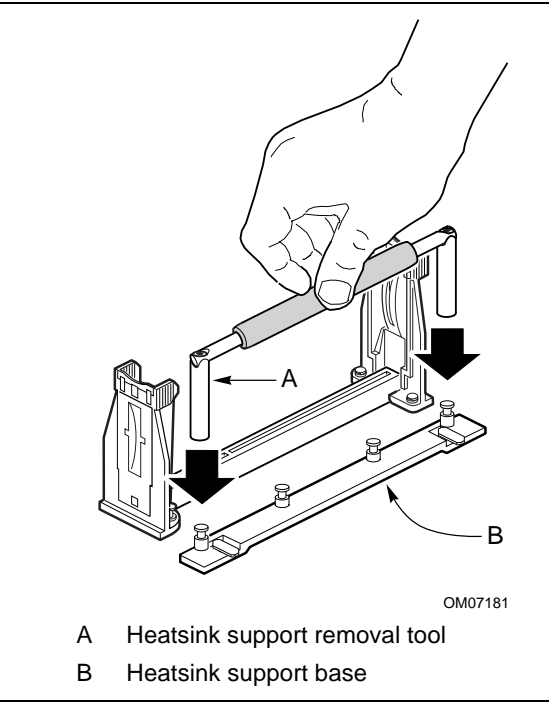

#### **Figure 10. Placing the Heatsink Support Base Removal Tool on the Retention Pins**

3. Carefully rock the tool back and forth until the heatsink support base disengages from the holes in the motherboard (as shown in Figure 11). There is an audible click when the base disengages from the motherboard.

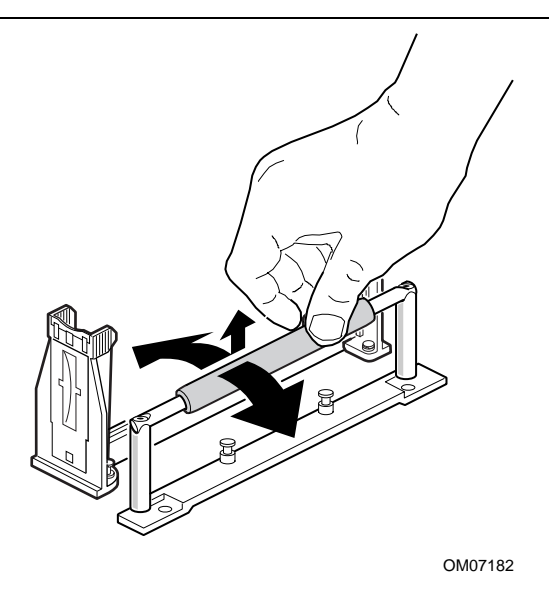

**Figure 11. Using the Heatsink Support Base Removal Tool**

4. Remove the tool and the heatsink support base from the motherboard.

#### **Upgrade the Processor**

See the documentation that came with the boxed Intel Pentium II processor.

### **How to Install Memory**

You can install from 16 MB to 384 MB of memory in the motherboard DIMM sockets. The board has DIMM sockets arranged as banks 0, 1, and 2. The motherboard supports the following memory features:

- 168-pin DIMMs with gold-plated contacts
- 66 or 100 MHz SDRAM
- Non-ECC (64-bit) and ECC (72-bit) memory
- 3.3 V memory only
- Single- or double-sided DIMMs in the following sizes:

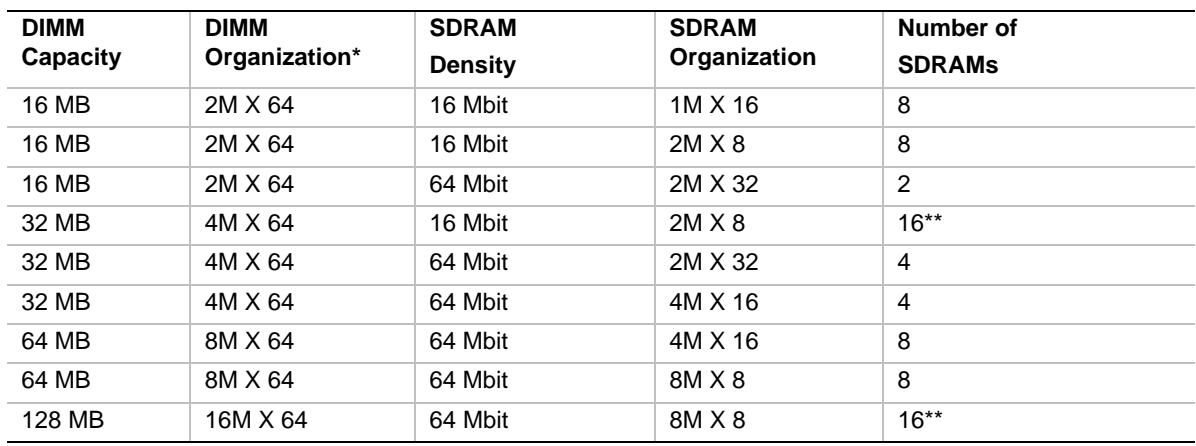

\* ECC DIMM organization will be X 72 and one additional component will be used on each side of DIMM.

\*\* If number of SDRAMs is greater than nine, the DIMM will be double sided.

When adding memory, follow these guidelines:

- You can install DIMMs in any of the three banks.
- You can use different sizes of DIMMs in different banks.
- The BIOS detects the size and type of installed memory.
- For ECC operation to be available, all installed memory must be ECC and you must enable the ECC Configuration feature in the Setup program (see Chapter 3).

### $\hat{I}$  **CAUTION**

*To be fully compliant with all applicable Intel*® *SDRAM memory specifications, the motherboard should be populated with DIMMs that support the Serial Presence Detect (SPD) data structure. If your memory modules do not support SPD, you will see a notification to this effect on the screen at power up. The BIOS will attempt to configure the memory controller for normal operation. However, DIMMs may not function under the determined frequency. You can access the PC Serial Presence Detect Specification at:*

http://www.intel.com/design/pcisets/memory/

#### ✏ **NOTE**

*All memory components and DIMMs used with the SE440BX-2 motherboard must comply with the PC SDRAM specifications. These include: the PC SDRAM Specification (memory component specific), the PC100 SDRAM Component Testing Summary, the PC Unbuffered DIMM Specification, and the PC Registered DIMM Specification. You can access these documents through the Internet at:*

http://www.intel.com/design/pcisets/memory/

Figure 12 shows the location of the DIMM sockets.

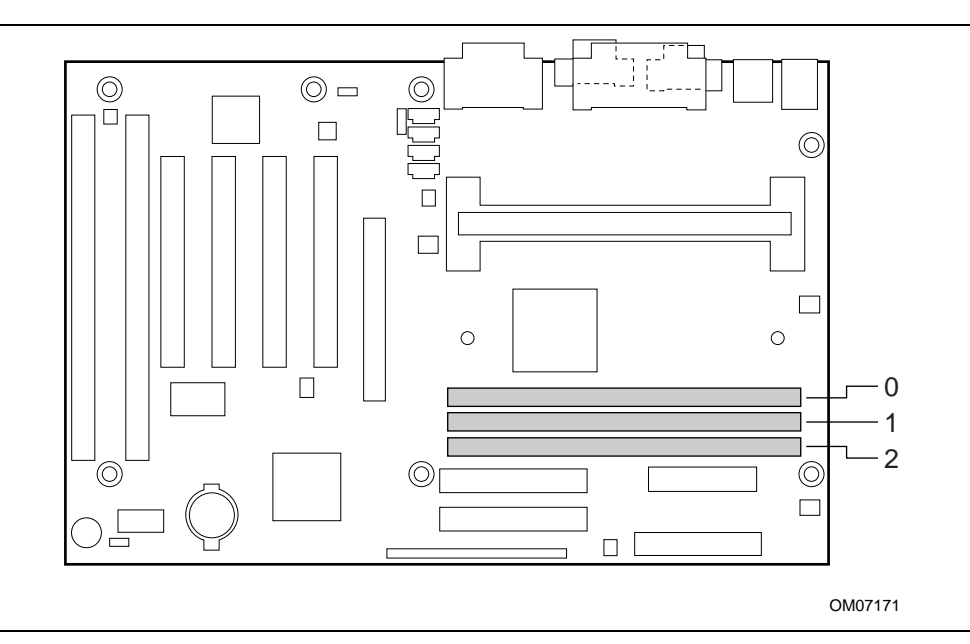

**Figure 12. Location of DIMM Sockets**

To install DIMMs, follow these steps:

- 1. Observe the precautions in "Before You Begin" (see page 19).
- 2. Turn off all peripheral devices connected to the computer. Turn off the computer.
- 3. Remove the computer cover and locate the DIMM sockets.
- 4. Holding the DIMM by the edges, remove it from its antistatic package.
- 5. Make sure the clips at either end of the socket are pushed away from the socket.
- 6. Position the DIMM above the socket. Align the two small notches in the bottom edge of the DIMM with the keys in the socket.
- 7. Insert the bottom edge of the DIMM into the socket (see Figure 13).
- 8. When the DIMM is seated, push down on the top edge of the DIMM until the retaining clips snap into place. Make sure the clips are firmly in place.
- 9. Replace the computer cover.
- 10. If you installed a DIMM with ECC memory, turn on the computer and use the ECC Configuration feature in Setup to enable ECC (see Chapter 3).

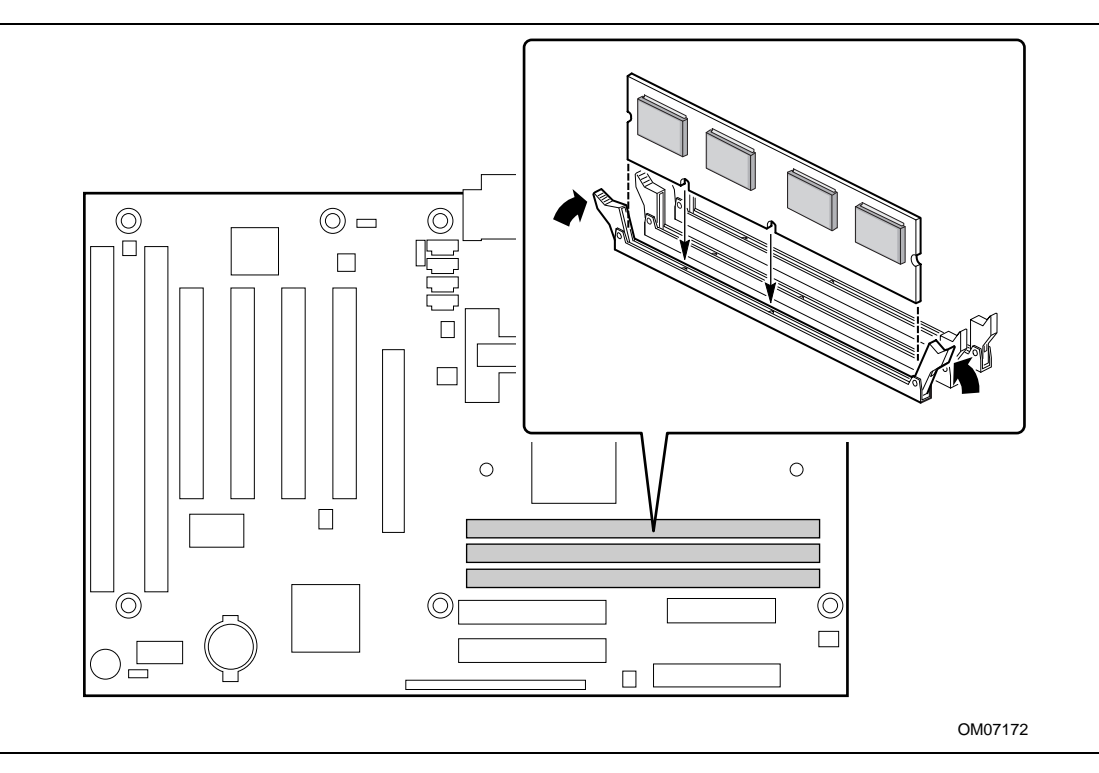

**Figure 13. Installing a DIMM**

### **How to Remove Memory**

To remove a DIMM, follow these steps:

- 1. Observe the precautions in "Before You Begin" (see page 19).
- 2. Turn off all peripheral devices connected to the computer. Turn off the computer.
- 3. Remove the computer cover.
- 4. Gently spread the retaining clips at each end of the socket. The DIMM pops out of the socket.
- 5. Hold the DIMM by the edges, lift it away from the socket, and store it in an antistatic package.
- 6. Reinstall and reconnect any parts you removed or disconnected to reach the DIMM sockets.

## **How to Replace the Battery**

When your computer is turned off, a lithium battery maintains the current time-of-day clock and the values in CMOS RAM current. Figure 14 shows the location of the battery.

The battery should last about seven years. When the battery begins to die, it loses voltage; when the voltage drops below a certain level, the Setup program settings stored in CMOS RAM (for example, the date and time) might not be accurate. Replace the battery with an equivalent one.

### **WARNING**

*Danger of explosion if the battery is incorrectly replaced. Replace only with the same or equivalent type recommended by the equipment manufacturer. Discard used batteries according to manufacturer's instructions.*

# **A** ATTENTION

*Il y a danger d'explosion s'il y a remplacement incorrect de la batterie. Remplacer uniquement avec une batterie du méme type ou d'un type recommandé par le constructeur. Mettre au rébut les batteries usagées conformément aux instructions du fabricant.*

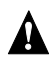

### $\mathbf A$  ADVARSEL!

*Lithiumbatteri - Eksplosionsfare ved fejlagtig håndtering. Udskiftning må kun ske med batteri af samme fabrikat og type. Levér det brugte batteri tilbage til leverandøren.*

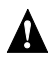

# **A** ADVARSEL

*Lithiumbatteri - Eksplosjonsfare. Ved utskifting benyttes kun batteri som anbefalt av apparatfabrikanten. Brukt batteri returneres apparatleverandøren.*

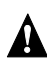

#### **VARNING**

*Explosionsfara vid felaktigt batteribyte. Använd samma batterityp eller en ekvivalent typ som rekommenderas av apparattillverkaren. Kassera använt batteri enligt fabrikantens instruktion.*

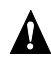

#### **A VAROITUS**

*Paristo voi räjähtää, jos se on virheellisesti asennettu. Vaihda paristo ainoastaan laitevalmistajan suosittelemaan tyyppiin. Hävitä käjtetty paristo valmistajan ohjeiden mukaisesti.*

To replace the battery, follow these steps:

- 1. Observe the precautions in "Before You Begin" (see page 19).
- 2. Turn off all peripheral devices connected to the computer. Turn off the computer.
- 3. Remove the computer cover.
- 4. Locate the battery on the motherboard (see Figure 14).
- 5. With a medium flat-bladed screwdriver, gently pry the battery free from its socket. Note the orientation of the "+" and "-" on the battery.
- 6. Install the new battery in the socket, orienting the "+" and "-" correctly.
- 7. Replace the computer cover.

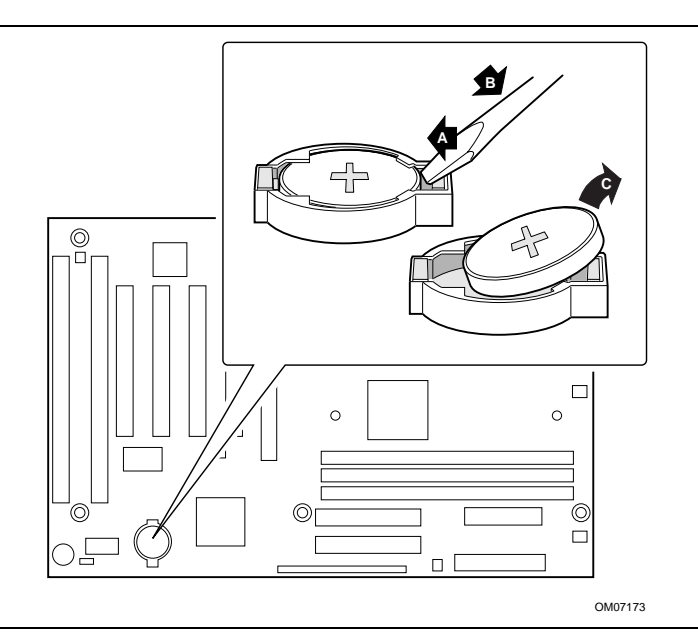

**Figure 14. Replacing the Battery**

#### ✏ **NOTE**

*If your local ordinances permit, you may dispose of individual batteries as normal trash. Do not expose batteries to excessive heat or fire. Keep all batteries away from children.*

### **How to Clear the Passwords**

This procedure assumes that the motherboard is installed in the computer and the configuration jumper block is set to normal mode.

- 1. Observe the precautions in "Before You Begin" (see page 19).
- 2. Turn off all peripheral devices connected to the computer. Turn off the computer.
- 3. Remove the computer cover.
- 4. Find the configuration jumper block (see Figure 7).
- 5. Place the jumper on pins 2-3 as shown below.

 $1$   $\Box$   $\Box$   $3$ J8A1

OM07071

- 6. Replace the cover, turn on the computer, and allow it to boot.
- 7. The computer starts the Setup program. Setup displays the Maintenance menu.
- 8. Use the arrow keys to select Clear Passwords. Press <Enter> and Setup displays a pop-up screen requesting that you confirm clearing the password. Select Yes and press <Enter>. Setup displays the Maintenance menu again.
- 9. Press <F10> to save the current values and exit Setup.
- 10. Turn off the computer.
- 11. Remove the computer cover.
- 12. To restore normal operation, place the jumper on pins 1-2 as shown below.

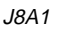

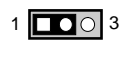

OM07072

13. Replace the cover and turn on the computer.

# **3 Using the Setup Program**

This chapter provides an overview of the Setup program. You can use the Setup program to change the configuration information and boot sequence for the computer.

#### ✏ **NOTE**

*For reference purposes, you should write down the current Setup settings. When you make changes to the settings, update this record.*

### **Setup Program Modes**

The Setup program has three modes of operation:

- Normal mode for normal operations
- Configure mode for configuring the processor speed and clearing passwords (see Chapter 2 for how to do both tasks)
- Recovery mode for recovering the BIOS data

The Setup program operating mode is controlled by the setting of the configuration jumper block J8A1 (see Figure 7). The jumper is set to normal mode at the factory.

Table 1 shows jumper settings for the different Setup modes.

| <b>Mode</b> | Jumper  | <b>Description</b>                                                                                                    |
|-------------|---------|----------------------------------------------------------------------------------------------------|
| Normal      | $1 - 2$ | BIOS uses current configuration and passwords for booting.                                                                                                 |
| Configure   | $2 - 3$ | After the POST runs, Setup starts and displays the Maintenance menu. This menu<br>displays options for setting the processor speed and clearing passwords. |
| Recovery    | None    | BIOS recovers data from a recovery diskette. Refer to Chapter 4 for information on<br>recovering the BIOS data during an upgrade.                          |

**Table 1. Jumper Settings for Setup Program Modes**

## **Setup Menus**

To enter the Setup program, turn the computer on and press <F2> when you see the message:

Press <F2> Key if you want to run SETUP

Table 2 is an overview of the menu screens in the Setup program.

**Table 2. Setup Menu Bar**

| <b>Setup Menu Screen</b> | <b>Description</b>                                                                                                    |  |  |
|--------------------------|----------------------------------------------------------------------------------------------------|--|--|
| Maintenance              | Specifies the processor speed and clears the Setup passwords. This<br>menu is only available in configure mode. See Setup Program Modes<br>(page 35). |  |  |
| Main                     | Allocates resources for hardware components.                                                                                                    |  |  |
| Advanced                 | Specifies advanced features available through the chipset.                                                                                            |  |  |
| Security                 | Specifies passwords and security features.                                                                                                    |  |  |
| Power                    | Specifies power management features.                                                                                                    |  |  |
| <b>Boot</b>              | Specifies boot options and power supply controls.                                                                                                    |  |  |
| Exit                     | Saves or discards changes to the Setup program options.                                                                                               |  |  |

# **Function Keys**

Table 3 shows the function keys available for menu screens.

| <b>Setup Key</b>                         | <b>Description</b>                                          |  |
|------------------------------------------|-------------------------------------------------------------|--|
| $<$ F1> or $<$ Alt-H>                    | Brings up a help screen for the current item.               |  |
| $<$ Esc $>$                              | Exits the menu.                                             |  |
| $\leftarrow$ or $\leftarrow$ >           | Selects a different menu screen.                            |  |
| $<$ or $<$ $\downarrow$ >                | Moves cursor up or down.                                    |  |
| <home> or <end></end></home>             | Moves cursor to top or bottom of the window.                |  |
| <paup> or <padn></padn></paup>           | Moves cursor to top or bottom of the window.                |  |
| $<$ F5> or $<$ ->                        | Selects the previous value for a field.                     |  |
| $<$ F6 $>$ or $<$ + $>$ or $<$ Space $>$ | Selects the next value for a field.                         |  |
| $<$ F9 $>$                               | Load the default configuration values for the current menu. |  |
| $<$ F10 $>$                              | Save the current values and exit Setup.                     |  |
| <enter></enter>                          | Executes command or selects the submenu.                    |  |

**Table 3. Setup Function Keys**

## **Maintenance Menu**

This menu is for setting the processor speed and clearing the Setup passwords. Setup only displays this menu in configure mode. To set the processor speed, see "How to Set the Processor Speed" on page 23. To clear the password, see "How to Clear the Passwords" on page 34.

| <b>Feature</b>         | <b>Options</b>                                 | <b>Description</b>                                                                                                    |
|------------------------|------------------------------------------------|----------------------------------------------------------------------------------------------------|
| <b>Processor Speed</b> | 233<br>266<br>300<br>-333<br>350<br>400<br>450 | Specifies the processor speed in megahertz. This setup<br>screen will only show speeds up to and including the<br>maximum speed of the processor installed on the<br>motherboard.<br>With a host bus operating at 66 MHz, the board<br>supports processors at the following speeds: 233, 266,<br>300, and 333 MHz.<br>• With a host bus operating at 100 MHz, the board<br>supports processors at the following speeds: 350, 400,<br>and 450 MHz. |
| Clear All Passwords    | No options                                     | Clears the user and supervisor passwords.                                                                                                    |

**Table 4. Maintenance Menu**

### **Main Menu**

This menu reports processor and memory information and is for configuring the system date and system time.

**Table 5. Main Menu**

| <b>Feature</b>                                  | <b>Options</b>                                                                                         | <b>Description</b>                                            |
|-------------------------------------------------|----------------------------------------------------------------------------------------------------|---------------------------------------------------------------|
| <b>BIOS Version</b>                             | No options                                                                                             | Displays the version of the BIOS.                             |
| Processor Type                                  | No options                                                                                             | Displays processor type.                                      |
| <b>Processor Speed</b>                          | No options                                                                                             | Displays processor speed.                                     |
| System Memory                                   | No options                                                                                             | Displays the total amount of RAM on the motherboard.          |
| Memory Bank 0<br>Memory Bank 1<br>Memory Bank 2 | No options                                                                                             | Displays size and type of DIMM installed in each memory bank. |
| Language                                        | English (US)<br>٠<br>(default)<br>Italian<br>$\bullet$<br>Francais<br>٠<br>Deutch<br>٠<br>Espanol<br>٠ | Selects the default language used by the BIOS.                |
| <b>ECC Configuration</b>                        | Non-ECC<br>$\bullet$<br>(default)<br><b>ECC</b><br>٠                                                   | Specifies ECC memory operation.                               |
| System Time                                     | Hour, minute,<br>and second                                                                            | Specifies the current time.                                   |
| <b>System Date</b>                              | Month, day, and<br>year                                                                                | Specifies the current date.                                   |

# **Advanced Menu**

This menu is for setting advanced features that are available through the chipset.

| <b>Feature</b>                  | <b>Options</b>                                | <b>Description</b>                                                                                                    |
|---------------------------------|-----------------------------------------------|----------------------------------------------------------------------------------------------------|
| Plug & Play O/S                 | No (default)<br>٠<br>Yes                      | Specifies if a Plug and Play operating system is being<br>used.                                                             |
|                                 |                                               | No lets the BIOS configure all devices.                                                                                     |
|                                 |                                               | Yes lets the operating system configure Plug and Play<br>devices. Not required with a Plug and Play operating<br>system.    |
| <b>Reset Configuration Data</b> | No (default)<br>$\bullet$<br>Yes<br>$\bullet$ | Clears the BIOS configuration data on the next boot.                                                                        |
| <b>Numlock</b>                  | Auto (default)<br>٠<br>On<br>Off              | Specifies the power on state of the Num Lock feature<br>on the numeric keypad of the keyboard.                              |
| Peripheral Configuration        | No options                                    | Configures peripheral ports and devices. When<br>selected, displays the Peripheral Configuration<br>submenu.                |
| <b>IDE Configuration</b>        | No options                                    | Specifies type of connected IDE device.                                                                                     |
| <b>Floppy Configuration</b>     | No options                                    | When selected, displays the Floppy Options<br>submenu.                                                                      |
| <b>DMI Events Logging</b>       | No options                                    | Configures DMI Events Logging. When selected,<br>displays the DMI Events Logging submenu.                                   |
| Video Configuration             | No options                                    | Configures video features. When selected, displays<br>the Video Configuration submenu.                                      |
| <b>Resource Configuration</b>   | No options                                    | Configures memory blocks and IRQs for legacy ISA<br>devices. When selected, displays the Resource<br>Configuration submenu. |

**Table 6. Advanced Menu**

### **Peripheral Configuration Submenu**

This submenu is for the configuring the computer peripherals.

| <b>Feature</b>      | <b>Options</b>                                                  | <b>Description</b>                                                                                                    |
|---------------------|-----------------------------------------------------------------|----------------------------------------------------------------------------------------------------|
| Serial port A       | <b>Disabled</b><br>$\bullet$                                    | Configures serial port A.                                                                                                    |
|                     | Enabled<br>$\bullet$<br>Auto (default)                          | Auto assigns the first free COM port, normally COM1, the<br>address 3F8h and the interrupt IRQ4.                                                                                                |
|                     |                                                                 | An * (asterisk) displayed next to an address indicates a<br>conflict with another device.                                                                                                    |
| Base I/O<br>address | 3F <sub>8</sub><br>$\bullet$<br>2F8<br>3E8<br>2E8<br>٠          | Specifies the base I/O address for serial port A.                                                                                                    |
| Interrupt           | IRQ 3<br>$\bullet$<br>IRQ 4 (default)<br>٠                      | Specifies the interrupt for serial port A.                                                                                                    |
| Serial port B       | <b>Disabled</b><br>$\bullet$                                    | Configures serial port B.                                                                                                    |
|                     | Enabled<br>$\bullet$<br>Auto (default)<br>٠                     | Auto assigns the first free COM port, normally COM2, the<br>address 2F8h and the interrupt IRQ3.                                                                                                |
|                     |                                                                 | An * (asterisk) displayed next to an address indicates a<br>conflict with another device.                                                                                                    |
|                     |                                                                 | If either serial port address is set, that address will not<br>appear in the list of options for the other serial port.                                                                         |
|                     |                                                                 | If an ATI mach $32\dagger$ or an ATI mach $64\dagger$ video controller is<br>active as an add-in card, the COM4, 2E8h address will<br>not appear in the list of options for either serial port. |
| Mode                | Normal (default)<br>$\bullet$<br>IrDA <sup>†</sup><br>$\bullet$ | Specifies the mode for serial port B for normal (COM 2)<br>or infrared applications.                                                                                                    |
| Base I/O            | 3F <sub>8</sub><br>٠                                            | Specifies the base I/O address for serial port B.                                                                                                    |
| address             | 2F8 (default)<br>3E8<br>$\bullet$<br>2E8<br>$\bullet$           |                                                                                                    |
| Interrupt           | IRQ 3 (default)<br>$\bullet$<br>IRQ 4<br>$\bullet$              | Specifies the interrupt for serial port B.                                                                                                    |
| Parallel port       | <b>Disabled</b><br>$\bullet$                                    | Configures the parallel port.                                                                                                    |
|                     | Enabled<br>$\bullet$<br>Auto (default)<br>٠                     | Auto assigns LPT1 the address 378h and the interrupt<br>IRQ7.                                                                                                    |
|                     |                                                                 | An * (asterisk) displayed next to an address indicates a<br>conflict with another device.                                                                                                    |

**Table 7. Peripheral Configuration Submenu**

continued

| <b>Feature</b>        | <b>Options</b>                                         | <b>Description</b>                                                           |
|-----------------------|--------------------------------------------------------|------------------------------------------------------------------------------|
| Mode                  | Output Only<br>٠                                       | Selects the mode for the parallel port.                                      |
|                       | <b>Bi-directional (default)</b><br>$\bullet$           | Output Only operates in AT <sup>1</sup> -compatible mode.                    |
|                       | EPP<br>ECP                                             | Bi-directional operates in bi-directional PS/2-compatible<br>mode.           |
|                       |                                                        | EPP is Extended Parallel Port mode, a high-speed bi-<br>directional mode.    |
|                       |                                                        | ECP is Enhanced Capabilities Port mode, a high-speed<br>bi-directional mode. |
| Base I/O              | 378                                                    | Specifies the base I/O address for the parallel port.                        |
| address               | 278                                                    |                                                                              |
|                       | 228<br>٠                                               |                                                                              |
| Interrupt             | IRQ 5<br>٠                                             | Specifies the interrupt for the parallel port.                               |
|                       | IRQ 7<br>٠                                             |                                                                              |
| Audio                 | Disabled<br>$\bullet$<br><b>Enabled (default)</b><br>٠ | Enables or disables the onboard audio subsystem.                             |
| Legacy USB<br>Support | Disabled (default)<br>$\bullet$<br>Enabled<br>٠        | Enables or disables USB legacy support.                                      |

**Table 7. Peripheral Configuration Submenu** (continued)

# **IDE Configuration**

**Table 8. IDE Configuration**

| <b>Feature</b>            | <b>Options</b>                                                                                                    | <b>Description</b>                                                                                                    |
|---------------------------|----------------------------------------------------------------------------------------------------|----------------------------------------------------------------------------------------------------|
| <b>IDE Controller</b>     | <b>Disabled</b><br>$\bullet$<br>Primary<br>Secondary<br><b>Both (default)</b>                                          | Specifies the integrated IDE controller.<br>Primary enables only the Primary IDE Controller.<br>Secondary enables only the Secondary IDE Controller.<br>Both enables both IDE controllers. |
| Hard Disk Pre-Delay       | Disabled (default)<br>٠<br>3 Seconds<br>6 Seconds<br>9 Seconds<br>12 Seconds<br>15 Seconds<br>21 Seconds<br>30 Seconds | Specifies the hard disk drive pre-delay.                                                                                                    |
| <b>Primary IDE Master</b> | No options                                                                                                    | Reports type of connected IDE device. When selected,<br>displays the Primary IDE Master submenu.                                                                                           |
| Primary IDE Slave         | No options                                                                                                    | Reports type of connected IDE device. When selected,<br>displays the Primary IDE Slave submenu.                                                                                            |
| Secondary IDE Master      | No options                                                                                                    | Reports type of connected IDE device. When selected,<br>displays the Secondary IDE Master submenu.                                                                                         |
| Secondary IDE Slave       | No options                                                                                                    | Reports type of connected IDE device. When selected,<br>displays the Secondary IDE Slave submenu.                                                                                          |

### **IDE Configuration Submenus**

This submenu is for configuring IDE devices, including:

- Primary IDE master
- Primary IDE slave
- Secondary IDE master
- Secondary IDE slave

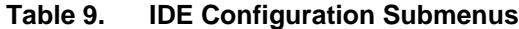

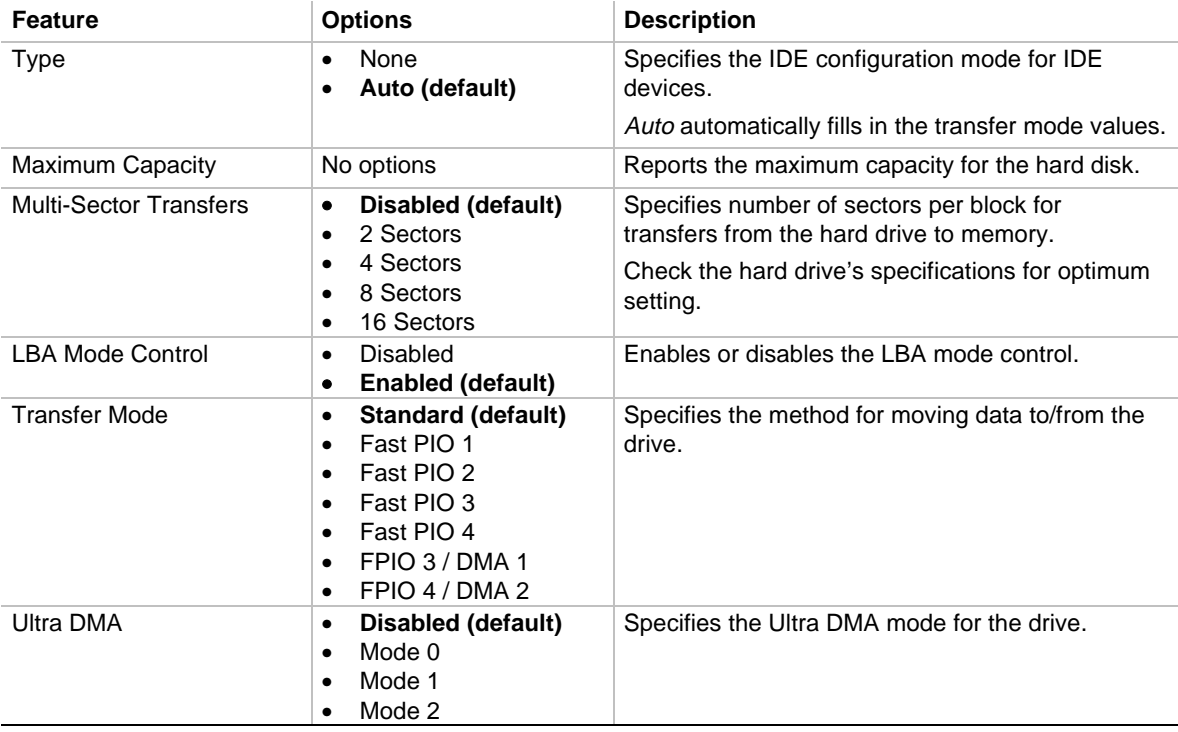

### **Diskette Options**

This submenu is for configuring diskette drives.

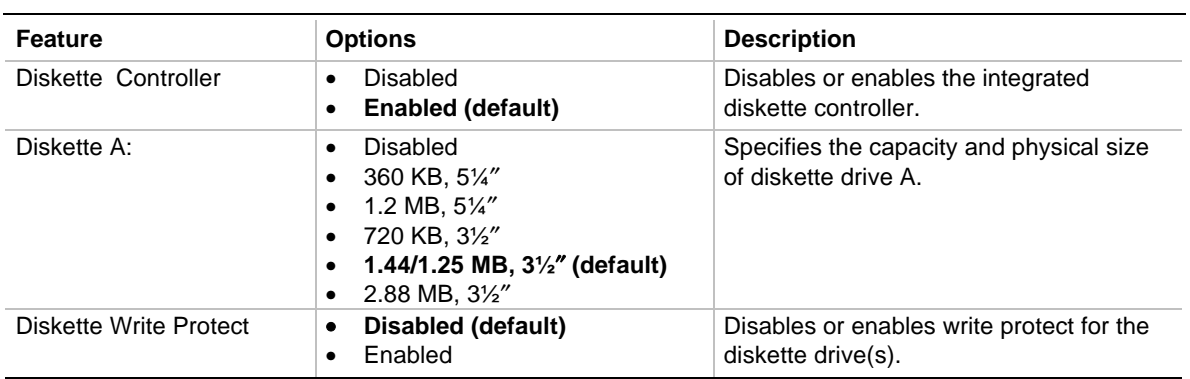

#### **Table 10. Diskette Options**

### **DMI Event Logging**

This submenu is for configuring the DMI event logging features.

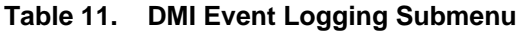

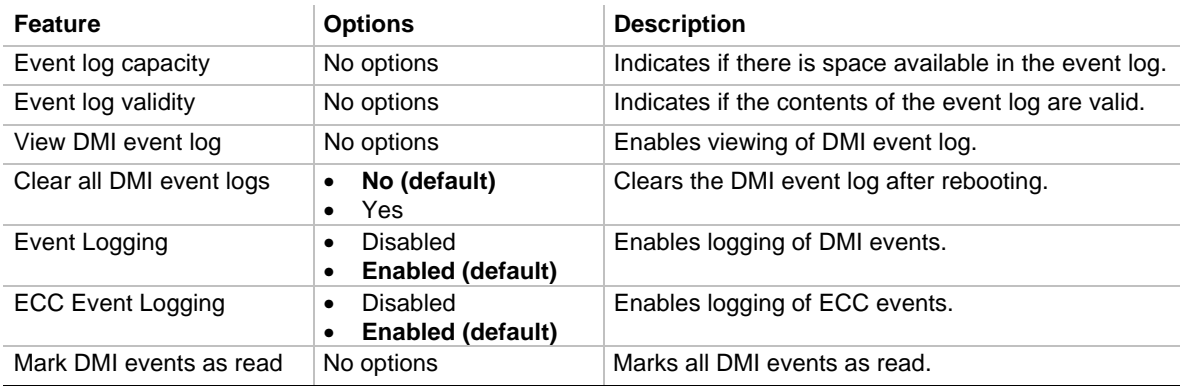

#### **Video Configuration Submenu**

This submenu is for configuring video features.

| <b>Feature</b>                   | <b>Options</b>                         | <b>Description</b>                                                                                                    |
|----------------------------------|----------------------------------------|----------------------------------------------------------------------------------------------------|
| Palette Snooping                 | Disabled (default)<br>٠<br>Enabled     | Controls the ability of a primary PCI graphics<br>controller to share a common palette with an ISA<br>add-in video card. |
| <b>AGP Aperture Size</b>         | 64 MB (default)<br>$\bullet$<br>256 MB | Specifies the aperture size for the AGP video<br>controller.                                                             |
| Default Primary<br>Video Adapter | <b>PCI</b><br>AGP (default)            | Selects the type of video card used for the boot<br>display device.                                                      |

**Table 12. Video Configuration Submenu**

#### **Resource Configuration Submenu**

This submenu is for configuring the memory and interrupts.

| <b>Feature</b>            | <b>Options</b>                                                                                                    |                                                                                                    | <b>Description</b>                                                                                                    |
|---------------------------|----------------------------------------------------------------------------------------------------|----------------------------------------------------------------------------------------------------|----------------------------------------------------------------------------------------------------|
| Memory<br>Reservation     | <b>C800 - CBFF</b><br>$\bullet$<br>CC00-CFFF<br>$\bullet$<br>D000 - D3FF<br>$\bullet$<br>D400 - D7FF<br>٠<br><b>D800 - DBFF</b><br>٠<br>DC00 - DFFF<br>٠ | <b>Available (default)</b>   Reserved<br>Available (default)   Reserved<br>Available (default)   Reserved<br>Available (default)   Reserved<br>Available (default)   Reserved<br>Available (default)   Reserved | Reserves specific<br>upper memory blocks<br>for use by legacy ISA<br>devices.                                                               |
| <b>IRQ</b><br>Reservation | IRQ3<br>$\bullet$<br>IRQ4<br>$\bullet$<br>IRQ5<br>٠<br>IRQ7<br>٠<br>IRQ10<br>٠<br>IRQ11<br>٠                                                             | Available (default)   Reserved<br>Available (default)   Reserved<br>Available (default)   Reserved<br>Available (default)   Reserved<br>Available (default)   Reserved<br>Available (default)   Reserved        | Reserves specific IRQs<br>for use by legacy ISA<br>devices.<br>An * (asterisk)<br>displayed next to an<br>IRQ indicates an IRQ<br>conflict. |

**Table 13. Resource Configuration Submenu**

# **Security Menu**

This menu is for setting passwords and security features.

| <b>Feature</b>          | <b>Options</b>                                                                                                 | <b>Description</b>                                                                                                    |
|-------------------------|----------------------------------------------------------------------------------------------------|----------------------------------------------------------------------------------------------------|
| User Password Is        | No options                                                                                                    | Reports if there is a user password set.                                                                                                    |
| Supervisor Password Is  | No options                                                                                                    | Reports if there is a supervisor password set.                                                                                                    |
| Set User Password       | Password can be up to seven<br>alphanumeric characters.                                                        | Specifies the user password.                                                                                                    |
| Set Supervisor Password | Password can be up to seven<br>alphanumeric characters.                                                        | Specifies the supervisor password.                                                                                                    |
| Clear User Password     | No Options                                                                                                    | Clears the user password.                                                                                                    |
| User Setup Access       | None<br>$\bullet$<br>View Only<br>٠<br><b>Limited Access</b><br>$\bullet$<br><b>Full Access (default)</b><br>٠ | Enables or disables User Setup Access.<br>None prevents the user from accessing<br>Setup.                                                                                                    |
| <b>Unattended Start</b> | Disabled (default)<br>$\bullet$<br>Enabled<br>٠                                                                | Enables the unattended start feature. When<br>enabled, the computer boots, but the<br>keyboard is locked. The user must enter a<br>password to unlock the computer or boot<br>from a floppy diskette. |

**Table 14. Security Menu**

### **Power Menu**

This menu is for setting power management features.

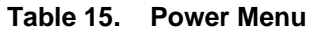

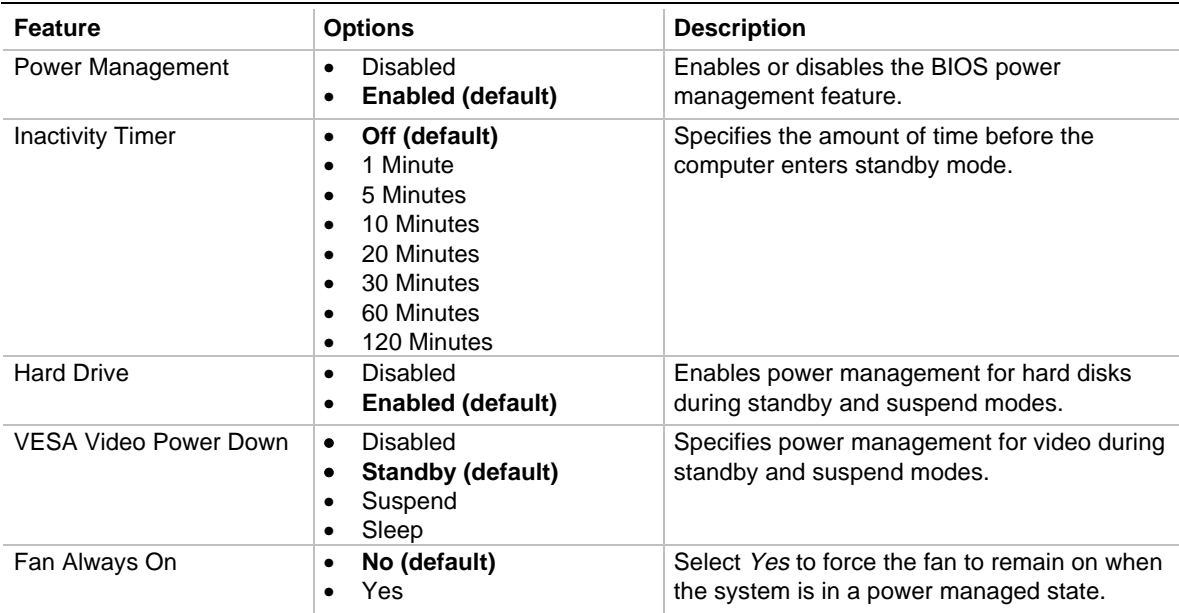

# **Boot Menu**

This menu is for setting the boot features and the boot sequence.

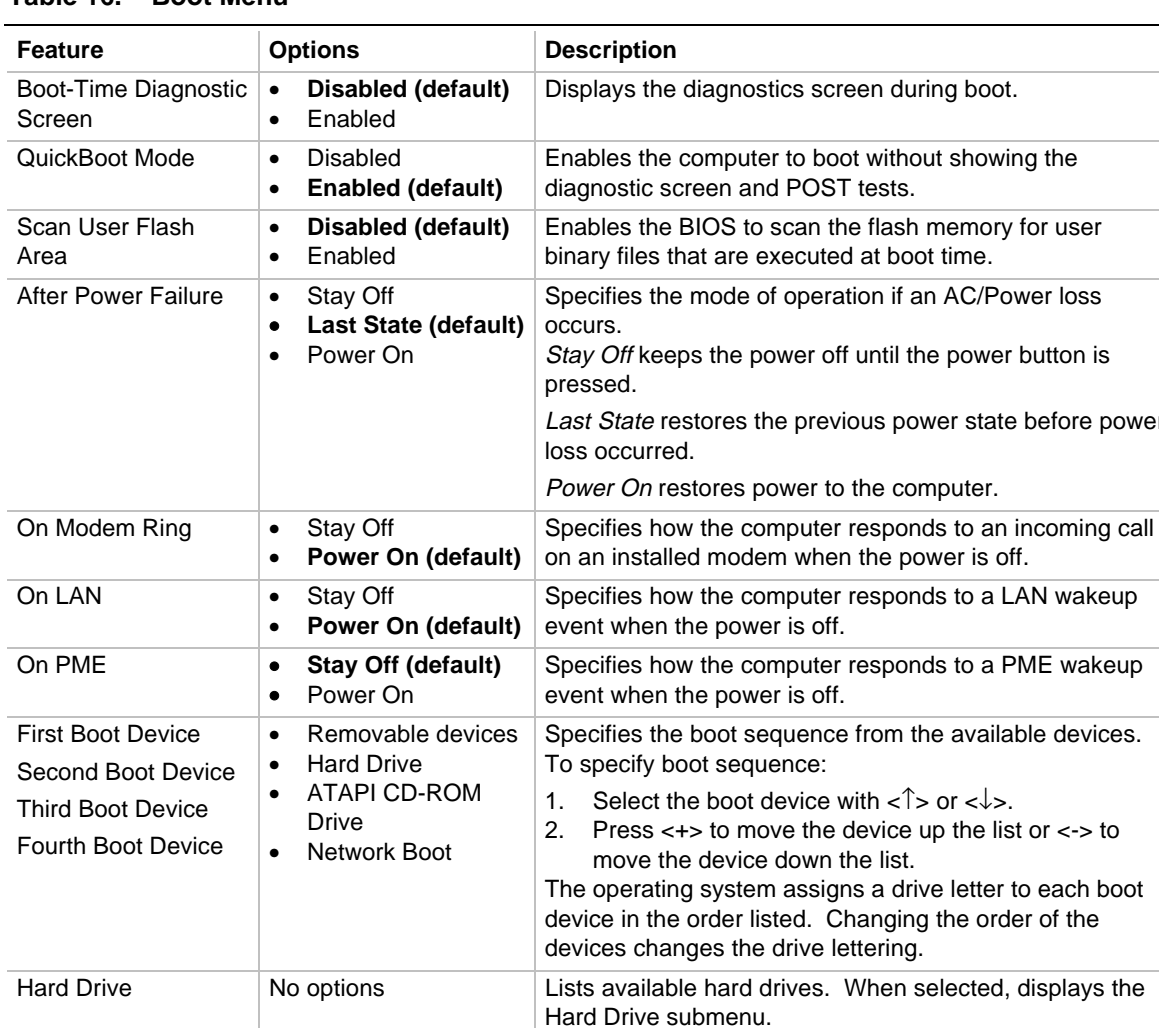

Removable Devices | No options | Lists available removable devices. When selected,

displays the Removable Devices submenu.

**Table 16. Boot Menu**

power

#### **Hard Drive Submenu**

This submenu is for configuring the boot sequence for hard drives.

| <b>Options</b>       | <b>Description</b>                                                                                                    |
|----------------------|----------------------------------------------------------------------------------------------------|
| Bootable Add in Card | Specifies the boot sequence for the hard drives attached to the computer. To<br>specify boot sequence:                                                                                                    |
|                      | Select the boot device with $\langle \uparrow \rangle$ or $\langle \downarrow \rangle$ .<br>Press $\lt +$ to move the device up the list or $\lt$ to move the device down<br>2.<br>the list.<br>The operating system assigns a drive letter to each device in the order listed.<br>Changing the order of the devices changes the drive lettering. |

**Table 17. Hard Drive Submenu**

#### **Removable Devices Submenu**

This submenu is for configuring the boot sequence for removable devices.

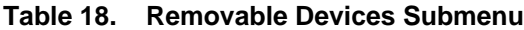

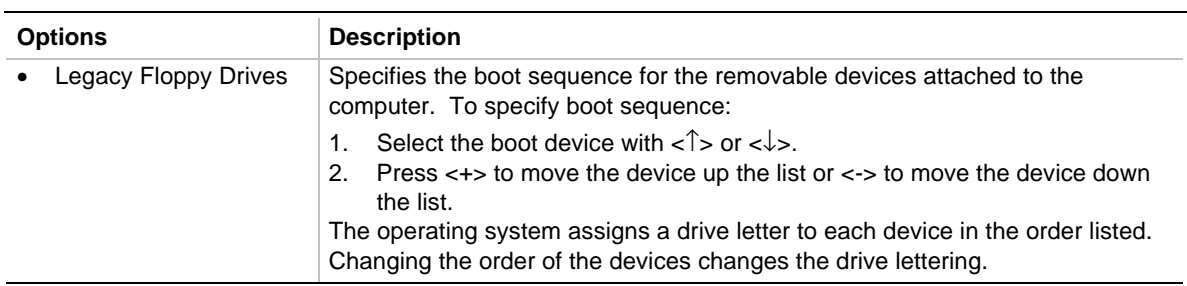

### **Exit Menu**

This menu is for exiting the Setup program, saving changes, and loading and saving defaults.

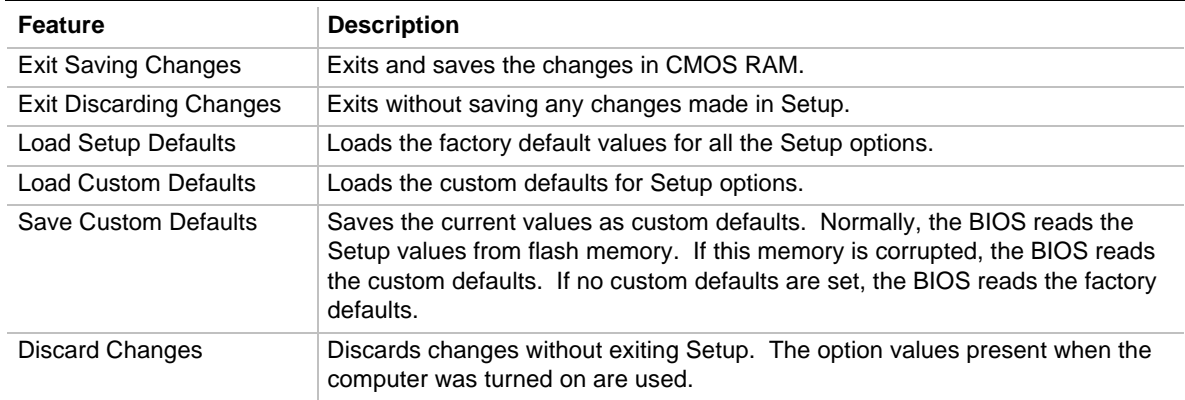

#### **Table 19. Exit Menu**

This chapter describes how to upgrade the BIOS and how to recover the BIOS if an upgrade fails.

# **Preparing for the Upgrade**

Before you upgrade the BIOS, prepare by:

- Obtaining the BIOS upgrade file
- Recording the current BIOS settings
- Creating a bootable diskette
- Creating the BIOS upgrade diskette

#### **Obtaining the BIOS Upgrade File**

You can upgrade to a new version of the BIOS by using the BIOS upgrade file. The BIOS upgrade file is a compressed self-extracting archive that contains all the files you need to upgrade the BIOS. The BIOS upgrade file contains:

- New BIOS files
- BIOS recovery files
- Intel Flash Memory Update Utility

You can obtain the BIOS upgrade file through your computer supplier or from the Intel World Wide Web site:

http://support.intel.com/support/motherboards/desktop/

#### ✏ **NOTE**

*Please review the instructions distributed with the update utility before attempting a BIOS upgrade.*

The Intel Flash Memory Update Utility allows you to:

- Upgrade the BIOS in flash memory.
- Update the language section of the BIOS.

#### **Recording the Current BIOS Settings**

1. Boot the computer and press <F2> when you see the message:

Press <F2> Key if you want to run SETUP

#### **NOTE**

*Do not skip step 2. You will need these settings to configure your computer at the end of the upgrade procedure.*

2. Write down the current settings in the BIOS Setup program.

#### **Creating a Bootable Diskette**

#### ✏ **NOTE**

*If your drive A is an LS-120 diskette drive, you must use a 1.44-MB diskette as the bootable BIOS upgrade diskette. The computer is unable to recover a BIOS from an LS-120 diskette.*

- 1. Use a DOS, Windows 95, or Windows 98 system to create the diskette.
- 2. Insert a diskette in diskette drive A.
- 3. At the C:\ prompt, for an unformatted diskette, type:

format a:/s

or, for a formatted diskette, type:

sys a:

4. Press <Enter>.

#### **Creating the BIOS Upgrade Diskette**

Obtain the BIOS upgrade file as described in "Obtaining the BIOS Upgrade File" and then:

- 1. Then copy the BIOS upgrade file to a temporary directory on your hard disk.
- 2. From the C:\ prompt, change to the temporary directory.
- 3. To extract the file, type the name of the BIOS upgrade file, for example: 10006BI1.EXE
- 4. Press <Enter>. The extracted file contains the following files:

LICENSE.TXT

BIOINSTR.TXT

BIOS.EXE

- 5. Read the LICENSE.TXT file, which contains the software license agreement, and the BIOINSTR.TXT file, which contains the instructions for the BIOS upgrade.
- 6. Insert the bootable diskette into drive A.
- 7. To extract the BIOS.EXE file to the diskette, change to the temporary directory that holds the BIOS.EXE file and type:

BIOS A:

- 8. Press <Enter>.
- 9. The diskette now holds the new BIOS files, the Intel<sup>®</sup> Flash Update Utility, and the recovery files.

# **Upgrading the BIOS**

- 1. Boot the computer with the BIOS upgrade diskette in drive A. The flash memory update utility screen appears.
- 2. Select Update Flash Memory From a File.
- 3. Select Update System BIOS. Press <Enter>.
- 4. Use the arrow keys to select the correct .bio file. Press <Enter>.
- 5. When the utility asks for confirmation that you want to flash the new BIOS into memory, select Continue with Programming. Press <Enter>.
- 6. When the utility displays the message upgrade is complete, remove the diskette. Press <Enter>.
- 7. As the computer boots, check the BIOS identifier (version number) to make sure the upgrade was successful.
- 8. To enter the BIOS Setup program, press <F2> when you see the message:

Press <F2> Key if you want to run SETUP

- 9. For proper operation, load the BIOS Setup program defaults. To load the defaults, press <F9>.
- 10. To accept the defaults, press <Enter>.
- 11. In Setup, set the options to the settings you wrote down before beginning the BIOS upgrade.
- 12. To save the settings, press <F10>.
- 13. To accept the settings, press <Enter>.
- 14. Turn off the computer and reboot.

## **Recovering the BIOS**

It is unlikely that anything will interrupt the BIOS upgrade; however, if an interruption occurs, the BIOS could be damaged. The following steps explain how to recover the BIOS if an upgrade fails. The following procedure uses recovery mode for the Setup program. See Chapter 3 for more information on Setup modes.

#### **NOTE**

*Because of the small amount of code available in the non-erasable boot block area, there is no video support. You will not see anything on the screen during this procedure. Monitor the procedure by listening to the speaker and looking at the diskette drive LED.*

- 1. Turn off the computer, disconnect the computer's power cord, and disconnect all external peripherals.
- 2. Remove the computer cover and locate the configuration jumper block (J8A1) (see Figure 7).
- 3. Remove the jumper from all pins as shown below to set recovery mode for Setup.

```
1 \square 00 3
J8A1
        OM07073
```
4. Insert the bootable BIOS upgrade diskette into diskette drive A.

- 5. Replace the computer cover, connect the power cord, turn on the computer, and allow it to boot. The recovery process will take a few minutes.
- 6. Listen to the speaker.
	- Two beeps and the end of activity in drive A indicate successful BIOS recovery.
	- A series of continuous beeps indicates failed BIOS recovery.
- 7. If recovery fails, return to step 1 and repeat the recovery process.
- 8. If recovery is successful, turn off the computer and disconnect its power cord.
- 9. Remove the computer cover and continue with the following steps.
- 10. On the jumper block (J8A1), move the jumper back to pins 1-2 as shown below to set normal mode for Setup.

J8A1

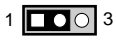

OM07072

- 11. Leave the upgrade diskette in drive A, replace the computer cover, and connect the computer's power cord.
- 12. Turn on the computer and continue with the BIOS upgrade (see page 49).

## **Changing the BIOS Language**

You can use the BIOS upgrade utility to change the language the BIOS uses for messages and the Setup program. Use a bootable diskette containing the Intel Flash Memory Update Utility and language files (see "Upgrading the BIOS" on page 49).

- 1. Boot the computer with the bootable diskette in drive A. The BIOS upgrade utility screen appears.
- 2. Select Update Flash Memory From a File.
- 3. Select Update Language Set. Press <Enter>.
- 4. Select drive A and use the arrow keys to select the correct . Ing file. Press  $\epsilon$  Enters.
- 5. When the utility asks for confirmation that you want to flash the new language into memory, select Continue with Programming. Press <Enter>.
- 6. When the utility displays the message upgrade is complete, remove the diskette. Press <Enter>.
- 7. The computer will reboot and the changes will take effect.

# **Motherboard Connectors**

Figure 15 shows the location of some of the motherboard connectors.

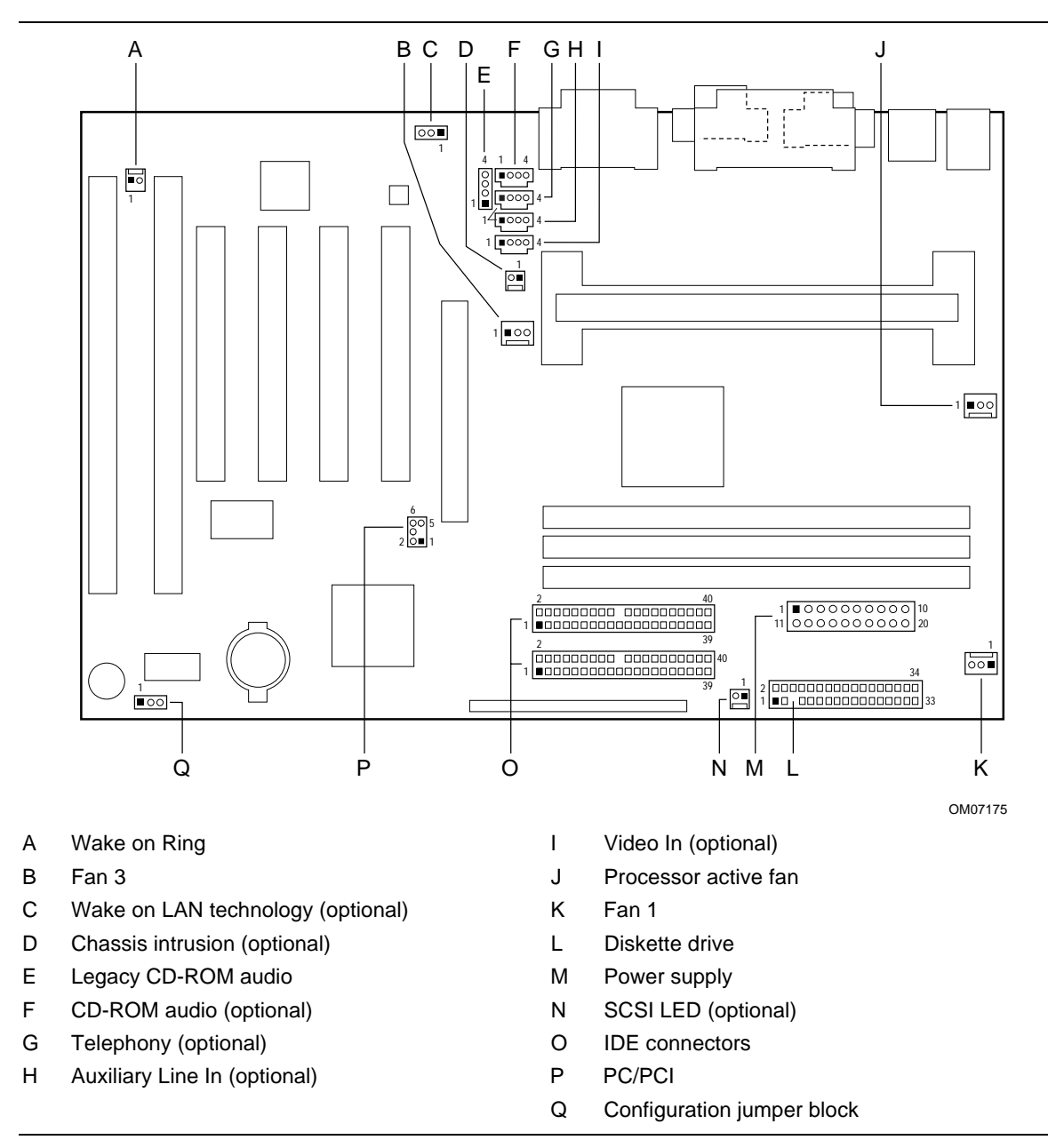

**Figure 15. Motherboard Connectors**

#### **Table 20. Wake on Ring Connector**

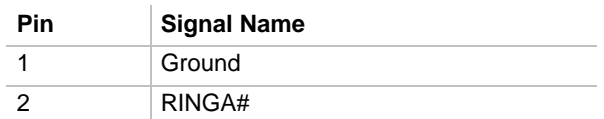

#### **Table 21. Fan 3 Connector**

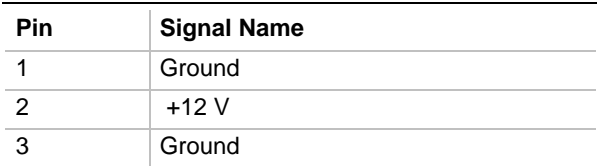

#### **Table 22. Wake on LAN Technology Connector**

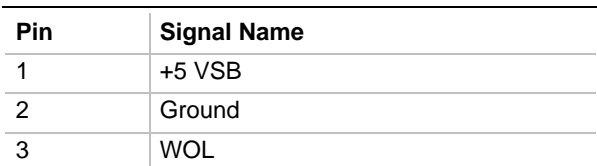

#### **Table 23. Chassis Intrusion Connector**

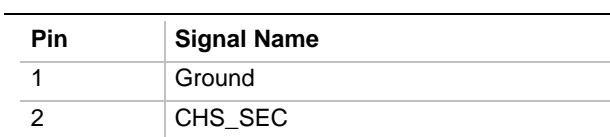

#### **Table 24. Legacy CD-ROM Audio Connector (Optional)**

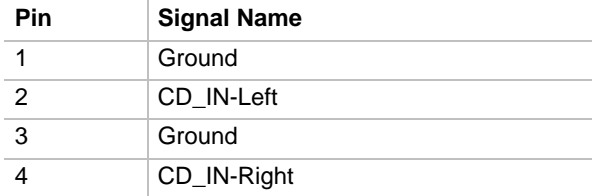

#### **Table 25. Optional CD-ROM Audio Connector (black)**

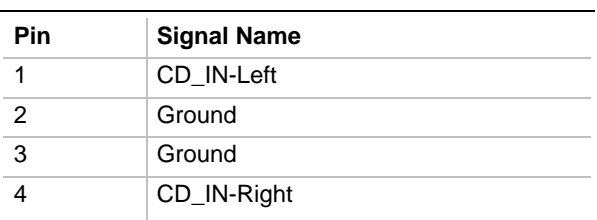

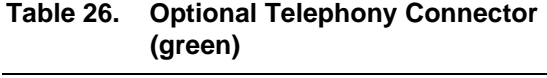

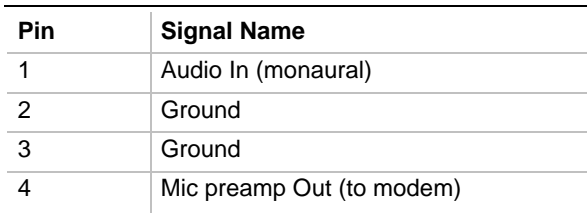

#### **Table 27. Optional Auxiliary Line In Connector (white)**

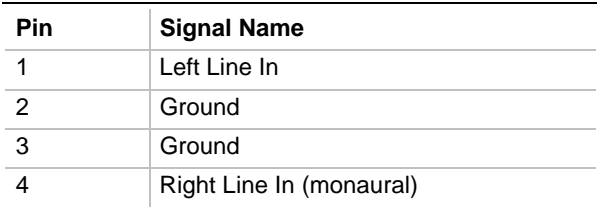

#### **Table 28. Optional Video In Connector (blue)**

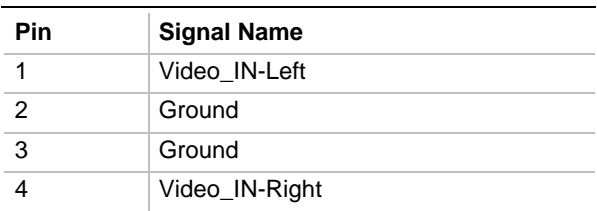

#### **Table 29. Processor Active Fan Connector**

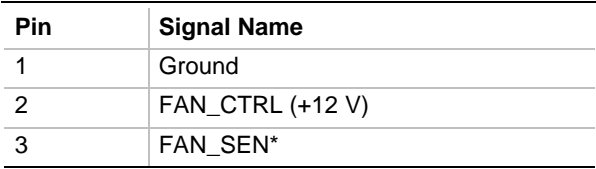

\* If the optional hardware monitor is not available, pin 3 is ground.

#### **Table 30. Fan 1 Connector**

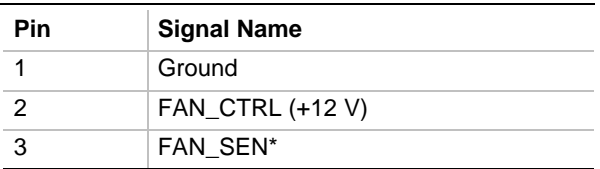

\* If the optional hardware monitor is not available, pin 3 is ground.

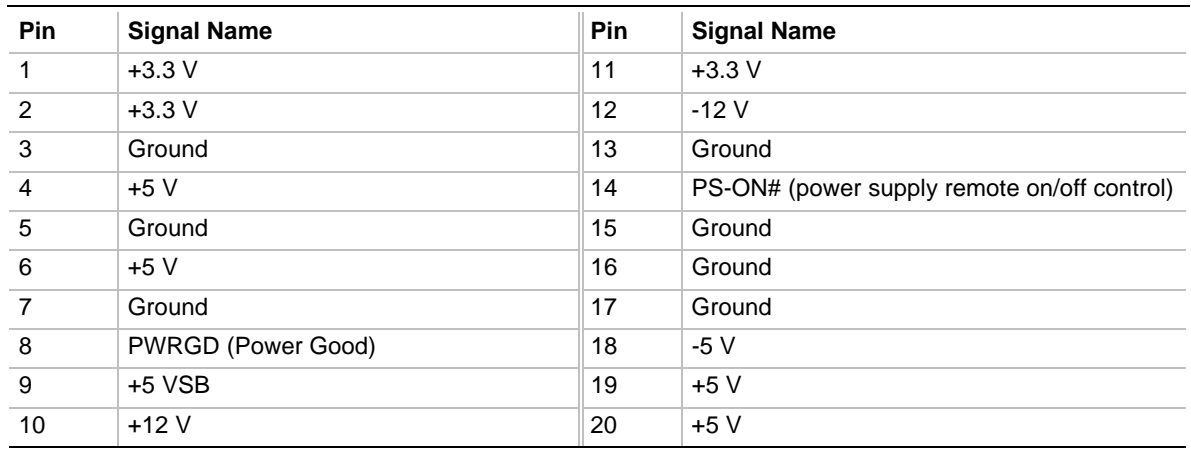

#### **Table 31. Power Supply Connector**

#### **Table 32. SCSI LED Connector (Optional)**

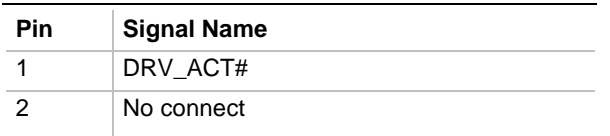

#### **Table 33. PC/PCI Connector**

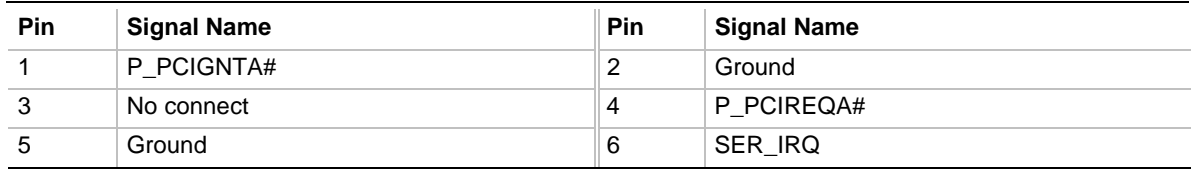

# **Front Panel Connectors**

The motherboard has connectors for controls and indicators typically located on the front panel of the computer.

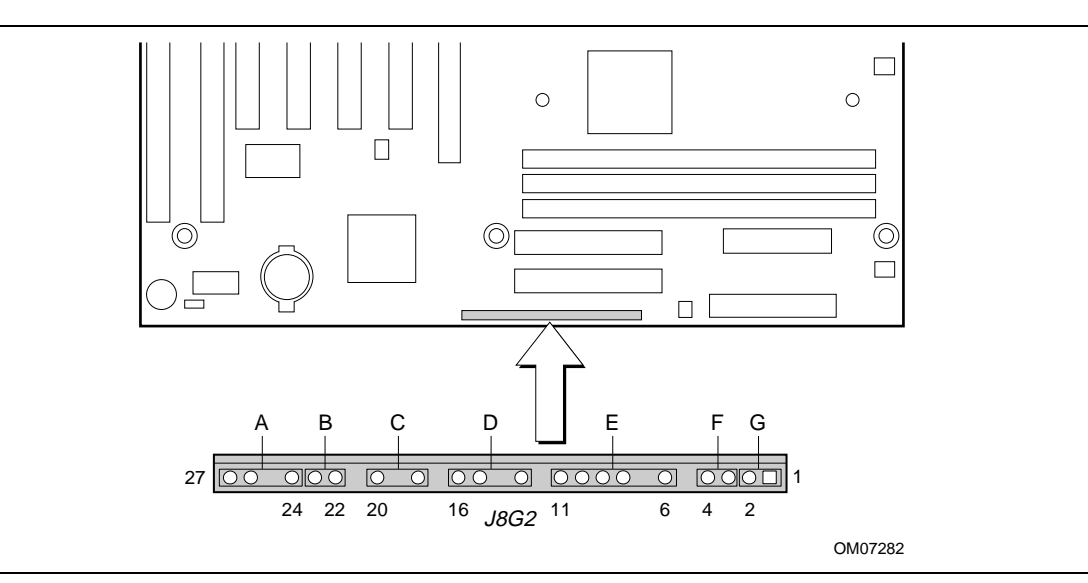

**Figure 16. Front Panel Connectors**

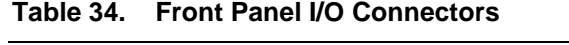

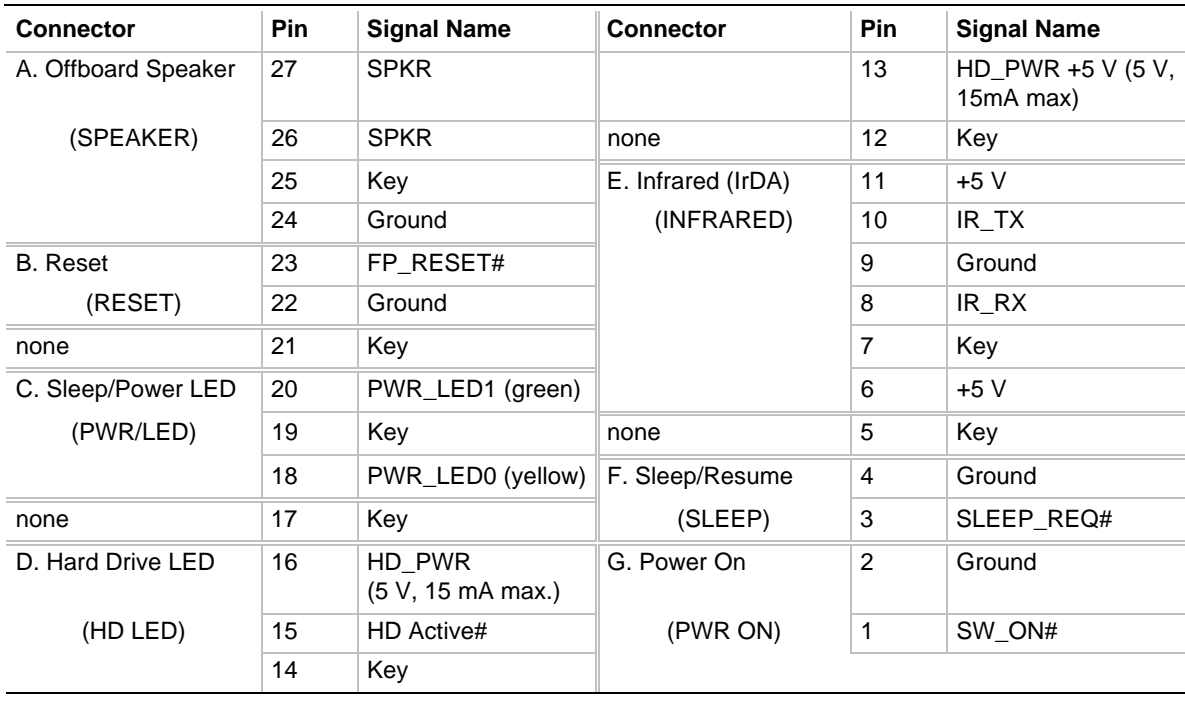

# **Motherboard Resources**

## **Memory Map**

#### **Table 35. Memory Map**

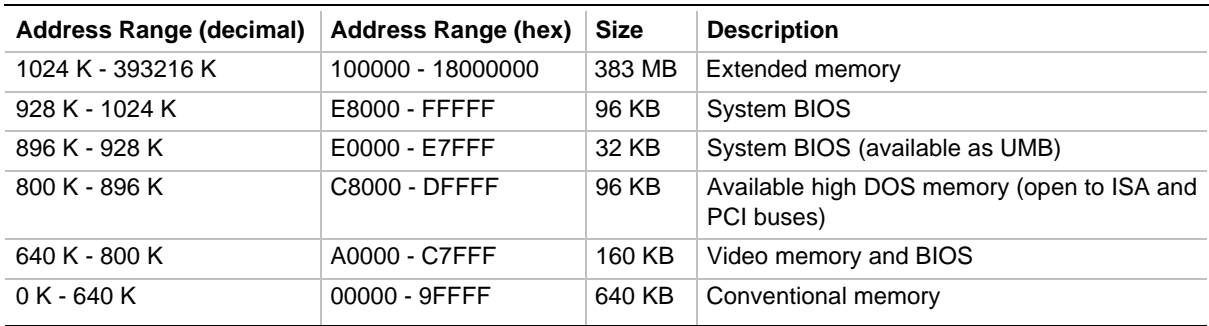

#### **DMA Channels**

#### **Table 36. DMA Channels**

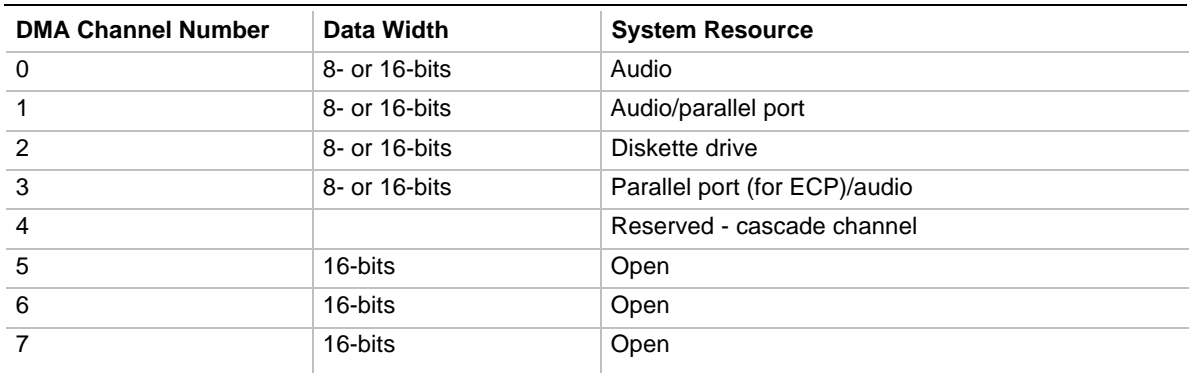

### **I/O Map**

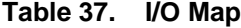

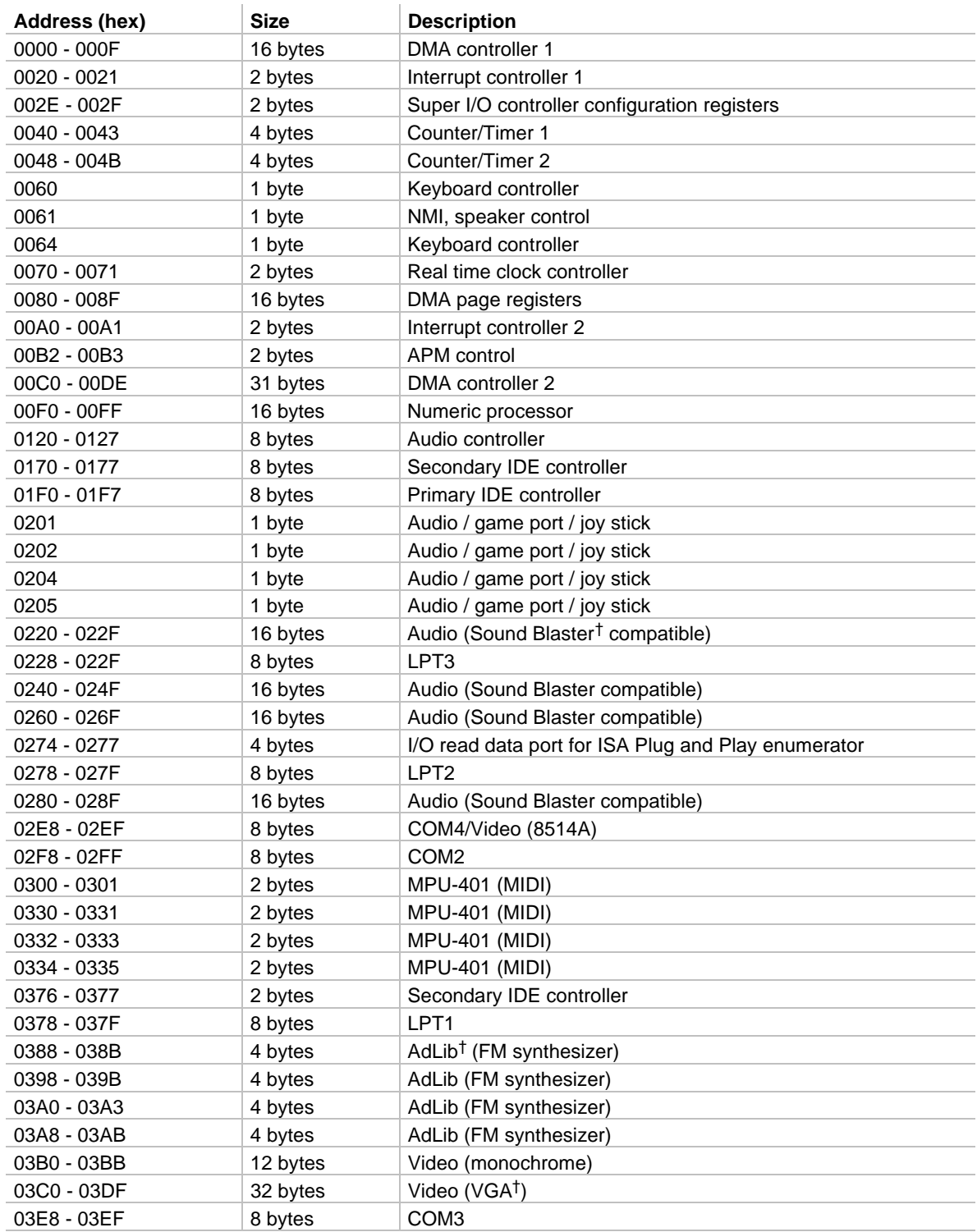

continued

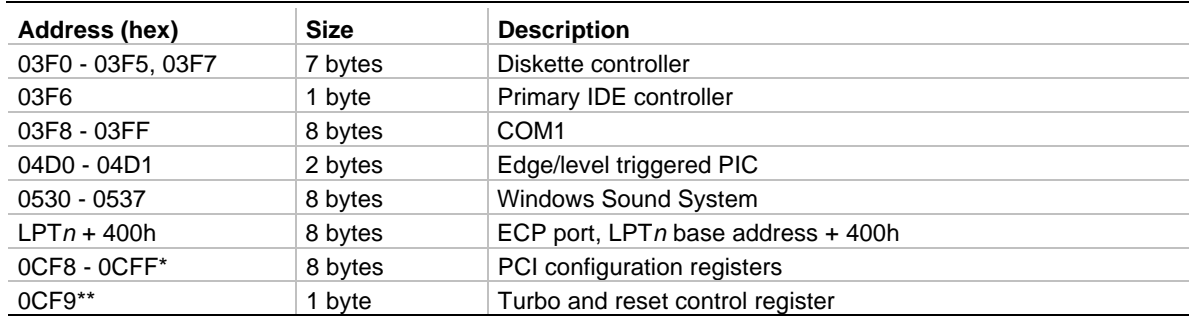

#### Table 37. **I/O Map** (continued)

\* DWORD access only

\*\* Byte access only

## **PCI Configuration Space Map**

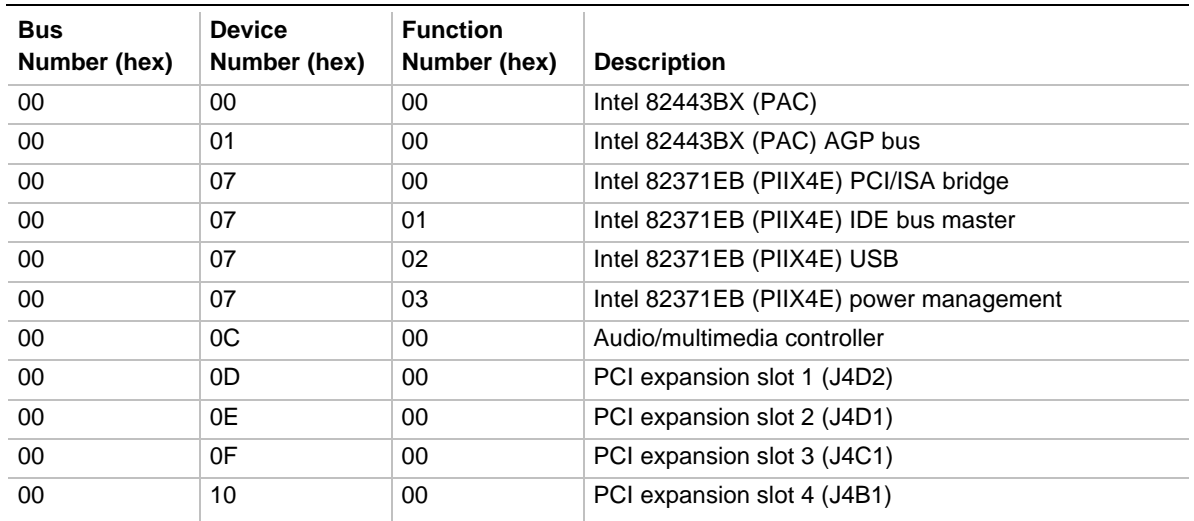

#### **Table 38. PCI Configuration Space Map**

# **Interrupts**

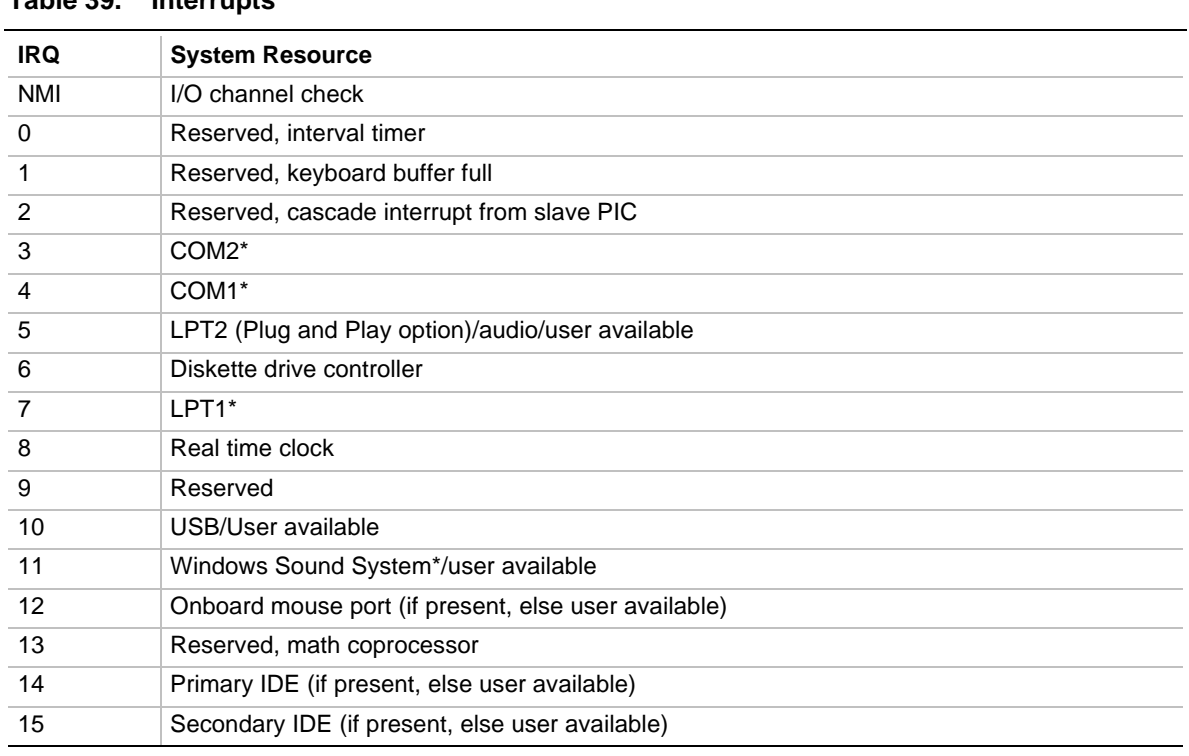

**Table 39. Interrupts**

• Default, but can be changed to another IRQ

**Technical Reference**

# **BIOS Beep Codes**

One long beep followed by several short beeps indicates a video problem.

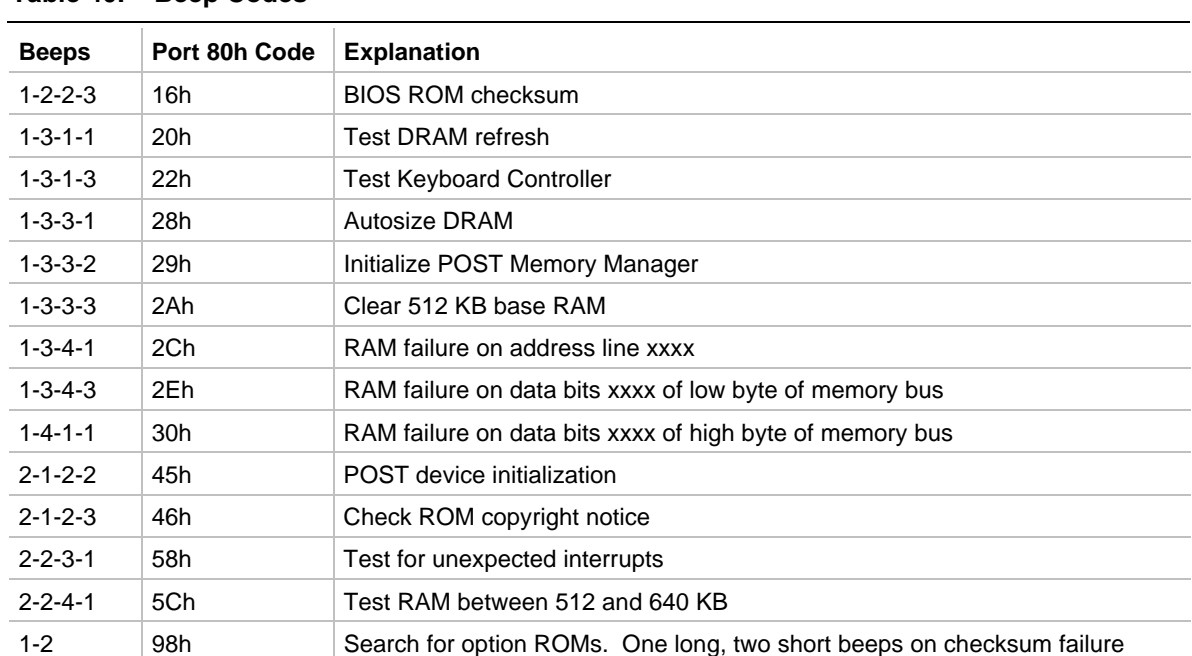

#### **Table 40. Beep Codes**

# **BIOS Error Messages**

#### **Table 41. BIOS Error Messages**

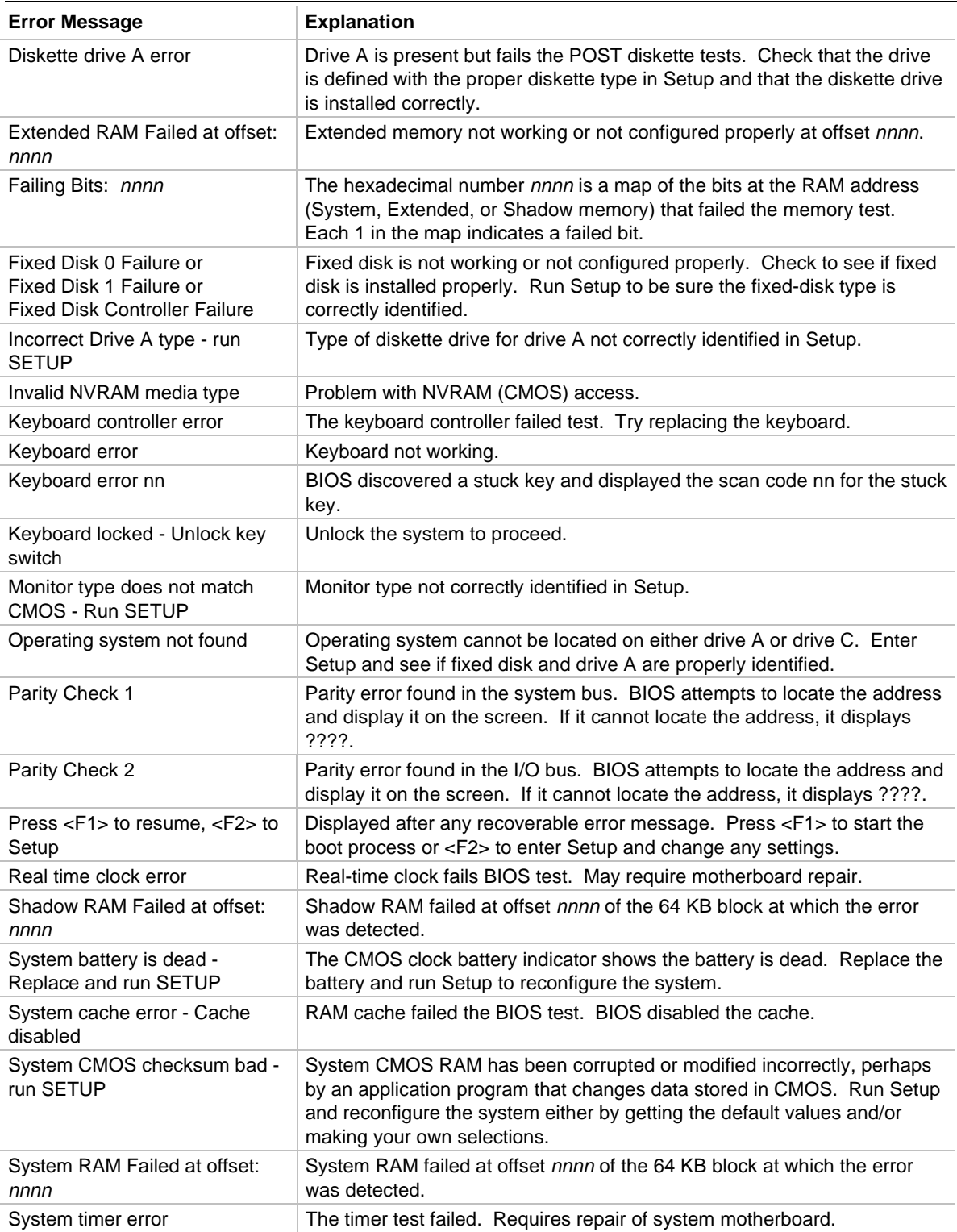

nnnn = hexadecimal number

# **B Regulatory and Integration Information**

This appendix contains:

- Safety standards, electromagnetic compatibility regulations, and product certification markings for this motherboard
- Instructions and precautions for integrators who are installing this motherboard in a chassis

# **Regulatory Compliance**

This motherboard complies with the following safety and EMC regulations when correctly installed in a compatible host system.

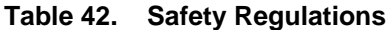

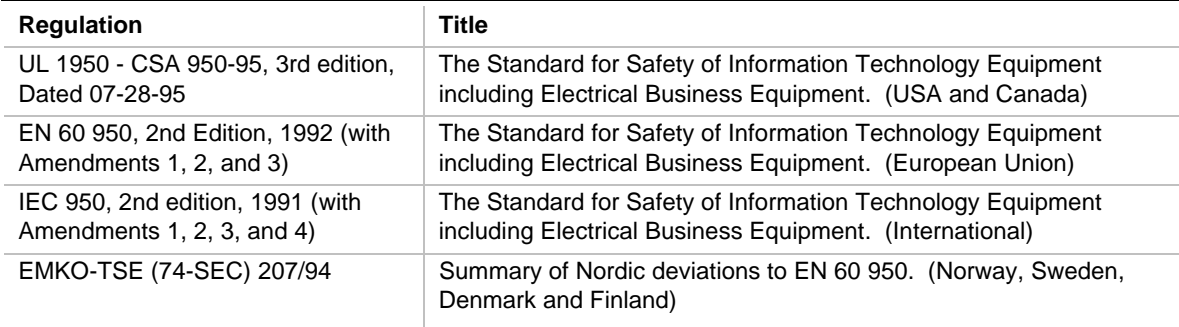

#### **Table 43. EMC Regulations**

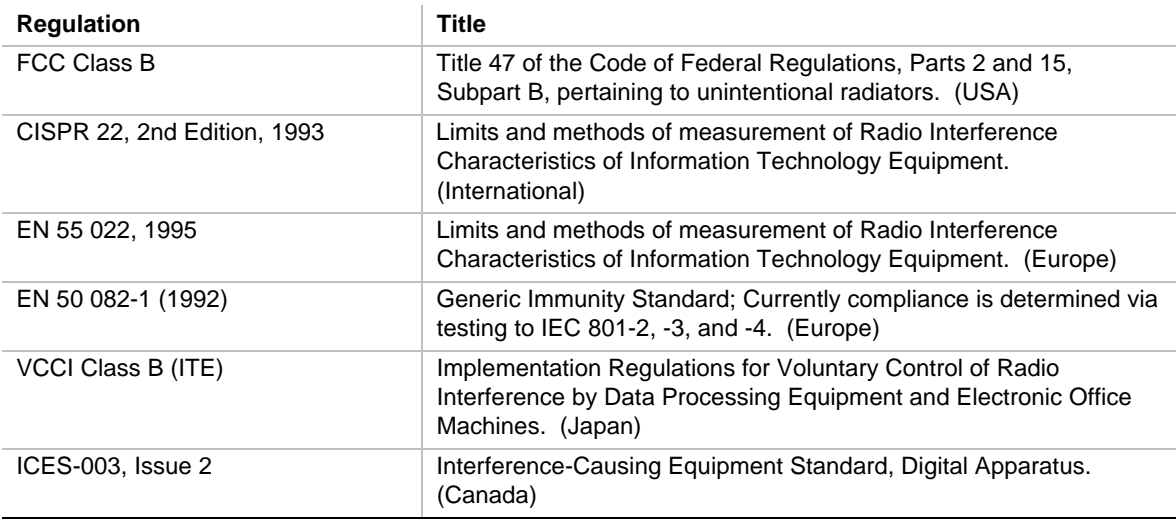

#### **Product Certification Markings**

This printed circuit board assembly has the following product certification markings:

- European CE Marking: Consists of a marking on the board and shipping container.
- UL Recognition Mark: Consists of the UL File No. E139761 on the component side of the board and the PB No. on the solder side of the board. Board material flammability is 94V-1 or  $-0$ .
- Each board will be marked with an FCC Declaration of Conformity.
- Canadian Compliance: Consists of small c followed by a stylized backward UR on component side of the board.

# **Installation Precautions**

When you install and test the motherboard, observe all warnings and cautions in the installation instructions.

To avoid injury, be careful of:

- Sharp pins on connectors
- Sharp pins on printed circuit assemblies
- Rough edges and sharp corners on the chassis
- Hot components (like processors, voltage regulators, and heat sinks)
- Damage to wires that could cause a short circuit

Observe all warnings and cautions that instruct you to refer computer servicing to qualified technical personnel.

# **WARNING**

*Do not open the power supply. Risk of electric shock and burns from high voltage and rapid overheating. Refer servicing of the power supply to qualified technical personnel.*

# **Installation Instructions**

### **CAUTION**

*Follow these guidelines to meet safety and regulatory requirements when installing this board assembly.*

Read and adhere to all of these instructions and the instructions supplied with the host computer and associated modules. If the instructions for the host computer are inconsistent with these instructions or the instructions for associated modules, contact the supplier's technical support to find out how you can ensure that your computer meets safety and regulatory requirements. If you do not follow these instructions and the instructions provided by host computer and module suppliers, you increase safety risk and the possibility of noncompliance with regional laws and regulations.

#### **Ensure Electromagnetic Compatibility (EMC)**

Before computer integration, make sure that the power supply and other modules have passed EMC testing using a motherboard with a microprocessor from the same family and operating at the same (or higher) speed as the microprocessor on this motherboard.

In the installation instructions for the host chassis, power supply, and other modules pay close attention to the following:

- Certifications
- External I/O cable shielding and filtering
- Mounting, grounding, and bonding requirements
- Keying connectors when mismating of connectors could be hazardous

If the power supply and other modules have not passed applicable EMC testing before integration, EMC testing must be conducted on a representative sample of the newly completed computer.

#### **Ensure Host Computer and Accessory Module Certifications**

Make sure that the host computer, any added subassembly, such as a board or drive assembly, and internal or external wiring, are certified for the region(s) where the end-product will be used. Marks on the product are proof of certification. Certification marks are as follows:

#### **In Europe**

The CE marking signifies compliance with all relevant European requirements. If the host computer does not bear the CE marking, obtain a supplier's Declaration of Conformity to the appropriate standards required by the European EMC Directive and Low Voltage Directive. Other directives, such as the Machinery and Telecommunications Directives, may also apply depending on the type of product. No regulatory assessment is necessary for low voltage DC wiring used internally or wiring used externally when provided with appropriate overcurrent protection. Appropriate protection is provided by a maximum 8-Amp current limiting circuit or a maximum 5-Amp fuse or positive temperature coefficient (PTC) resistor. All Intel motherboards now have PTCs on all external ports that provide DC power externally.

#### **In the United States**

A certification mark by a Nationally Recognized Testing Laboratory (NRTL) such as UL, CSA, or ETL signifies compliance with safety requirements. External wiring must be UL Listed and suitable for the intended use. Internal wiring must be UL Listed or Recognized and rated for applicable voltages and temperatures. The FCC mark (Class A for commercial or industrial only or Class B for residential) signifies compliance with electromagnetic interference requirements.

#### **In Canada**

A nationally recognized certification mark such as CSA or cUL signifies compliance with safety requirements. No regulatory assessment is necessary for low voltage DC wiring used internally or wiring used externally when provided with appropriate overcurrent protection. Appropriate protection is provided by a maximum 8-Amp current limiting circuit or a maximum 5-Amp fuse or positive temperature coefficient (PTC) resistor. All Intel motherboards now have PTCs on all external ports that provide DC power externally.

#### **Prevent Power Supply Overload**

Unless the power supply has inherent overcurrent protection, do not overload the power supply output. To avoid overloading the power supply, make sure that the calculated total current load of all the modules within the computer is less than the output current rating of the power supply. If you do not do this, the power supply could overheat, catch fire, or damage the insulation that separates hazardous AC line circuitry from low-voltage user accessible circuitry. If the load drawn by a module cannot be determined by the markings and instructions supplied with the module, contact the module supplier's technical support.

#### **Place Battery Marking on the Computer**

There is insufficient space on this motherboard to provide instructions for replacing and disposing of the battery. The following warning must be placed permanently and legibly on the host computer as near as possible to the battery.

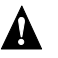

### **WARNING**

*Danger of explosion if battery is incorrectly replaced.*

*Replace with only the same or equivalent type recommended by the manufacturer. Dispose of used batteries according to the manufacturer's instructions.*

#### **Use Only for Intended Applications**

This product was evaluated for use in computers that will be installed in offices, homes, schools, computer rooms, and similar locations. The suitability of this product for other applications, (such as medical, industrial, alarm systems, and test equipment) may require further evaluation.